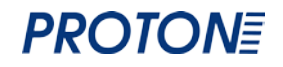

# **Проводной 2D сканер Proton ICS-1290 Руководство пользователя**

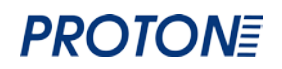

#### Оглавление

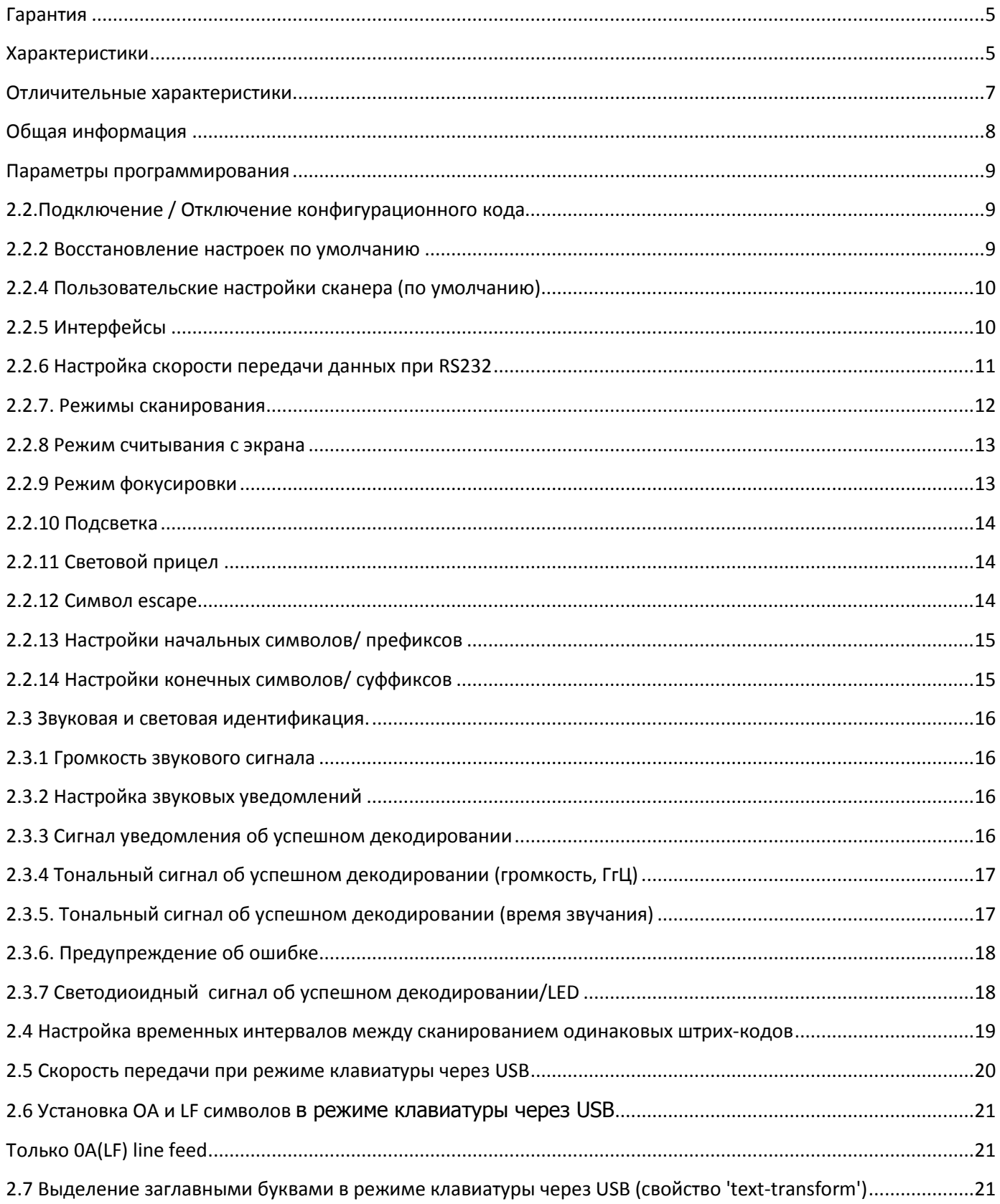

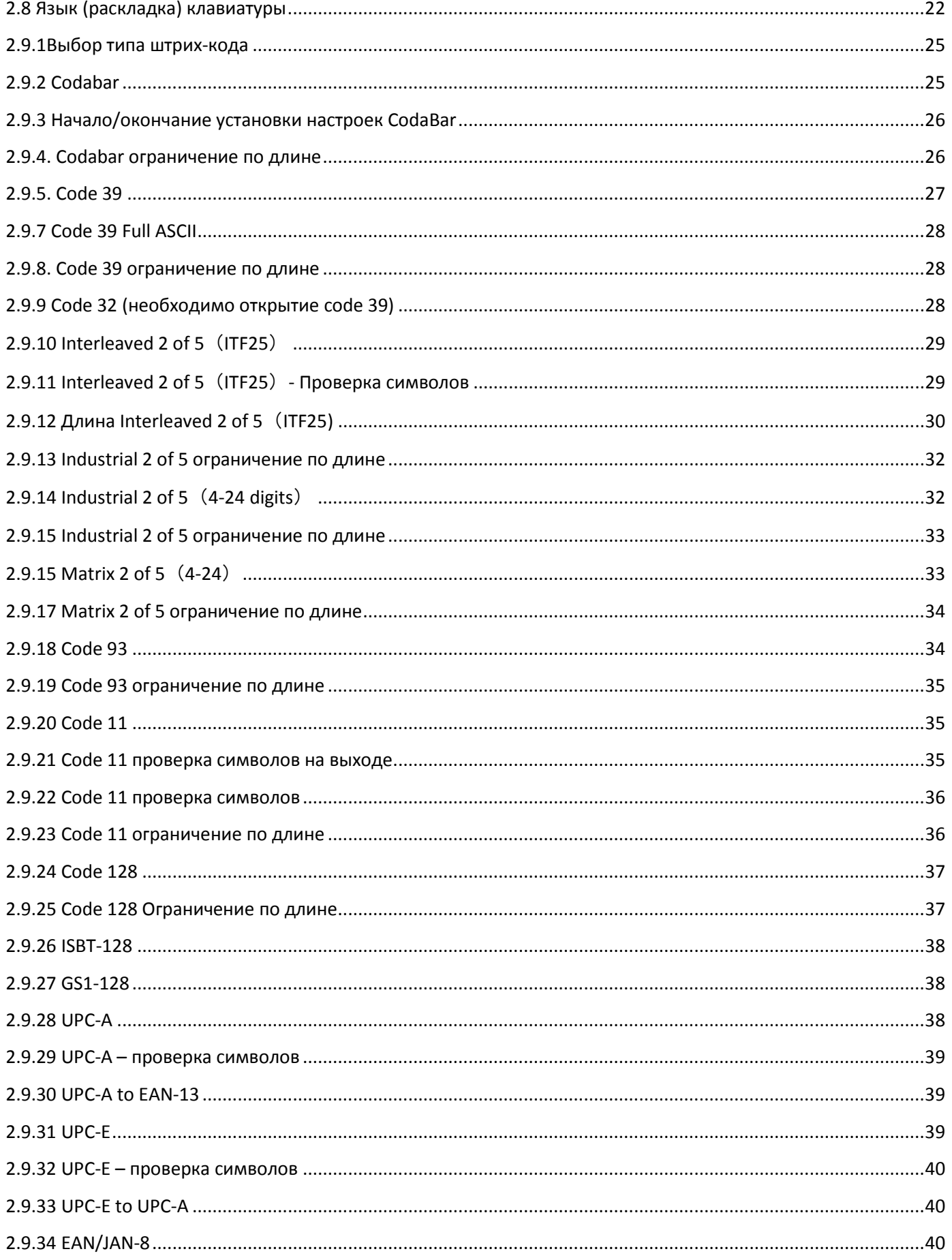

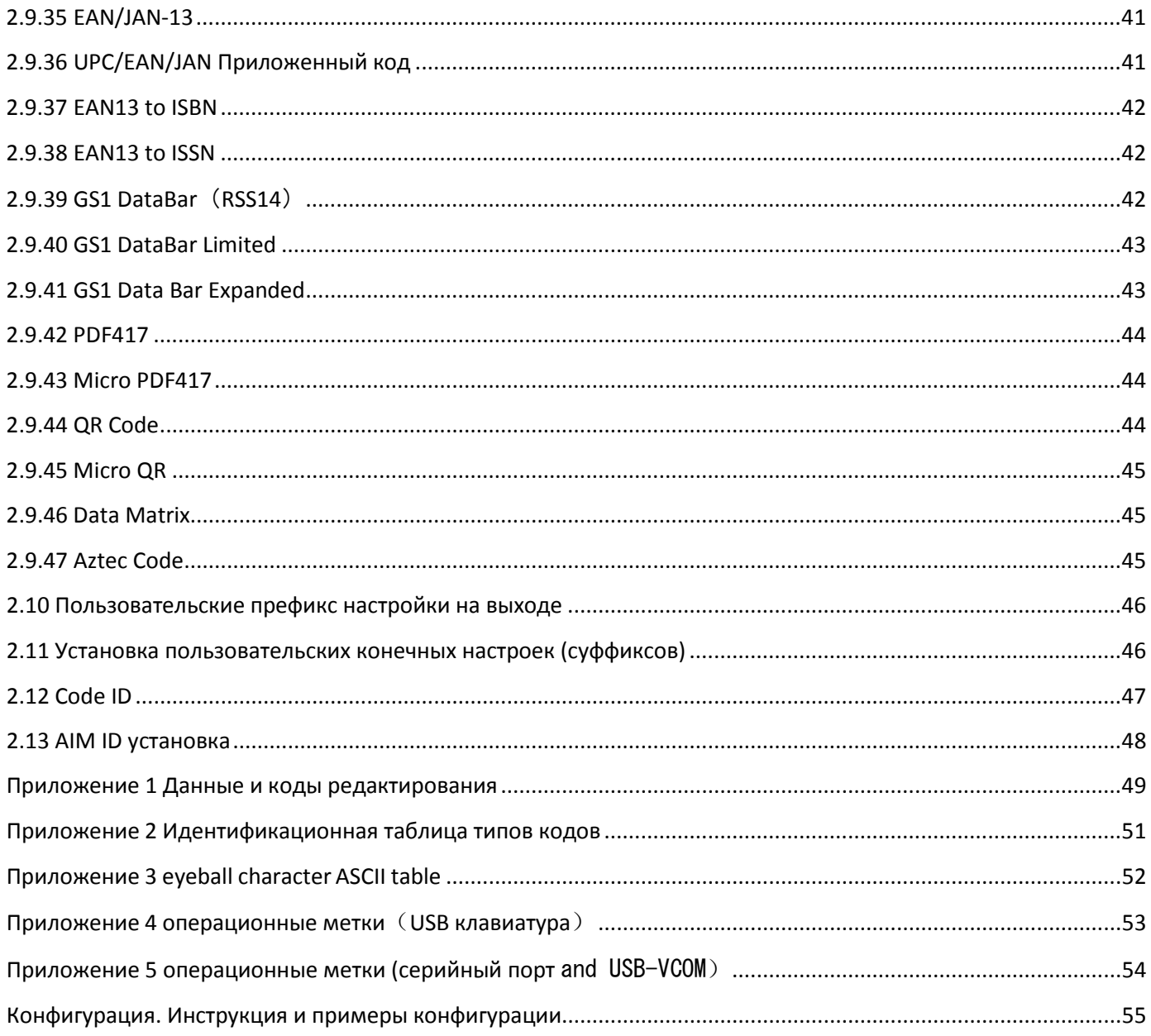

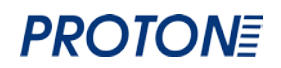

#### <span id="page-4-0"></span>**Гарантия**

 Выполнение гарантийных обязательств по проданному оборудованию Proton согласно законодательству РФ.

Гарантийный период на сканеры марки Proton составляет 1 год.

Гарантийный период на детали, подверженные износу, составляет 90 дней. Гарантия не распространяется на аксессуары и расходные материалы (АКБ, интерфейсные кабели, диски, этикетки).

Срок гарантии исчисляется с момента покупки оборудования (даты отгрузки). Гарантийными считаются только те случаи, которые происходят по вине производителя.

Оборудование принимается на гарантийный ремонт при наличии гарантийного талона.

Срок ремонта оборудования по гарантийному случаю составляет максимум 20 дней.

В случаях, когда срок гарантийного обслуживания превышает 7 дней, предоставляется аналогичное оборудование на подмену.

Гарантийный срок продлевается на время нахождения оборудования в ремонте.

Доставка неисправного оборудования осуществляется за счет Заказчика.

#### **Гарантия прекращает действовать если:**

Отсутствует печать или штамп продавца на гарантийном талоне, сделаны исправления на гарантийном талоне, отсутствует гарантийный талон.

Оборудование имеет механические повреждения вследствие

транспортировки, хранения, нарушения правил эксплуатации или небрежного обращения.

При несоблюдении указаний, приведенных в инструкции.

При включении в сеть с несоответствующим напряжением.

Имеются следы постороннего вмешательства или была попытка несанкционированного ремонта.

Повреждены гарантийные пломбы производителя.

Заводская маркировка и серийный номер повреждены, неразборчивы, имеют следы переклеивания или отсутствуют.

Компания не несет ответственности за какой-либо ущерб (включая все без

исключения случаи потери прибылей, прерывания деловой активности,

потери деловой информации, либо других денежных потерь), связанный с использованием или невозможностью использования купленного оборудования.

#### <span id="page-4-1"></span>**Характеристики**

Технические характеристики

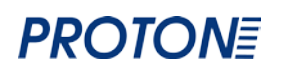

**Разрешающая способность прибора обнаружения:** 640\*480 **Тип сканирования:** имидж **Скорость сканирования:** 190 скан/сек **Контрастность считываемого кода:** минимум 35% **Разрешение считываемого кода:** 5 mil **Уровень оптической системы:** V-VI **Считываемые коды:** 1D, 2D коды, напечатанные на бумаге или плёнке, на мобильных телефонах **Угол сканирования:** горизонтальный: 72°, вертикальный: 82° **Функциональные возможности:** (1D): EAN-8, EAN-13, EAN-13 2 дополнения, EAN-13 5 дополнений, ISSN, ISBN, UPC-A, UPC-E, Code 39, Code 39 full ASCII, Code 93, Code 128, EAN128, Codabar, Interleave 2 из 5 и т.д. (2D): PDF417, MICROPDF417, Datamxtrix, QR, Maxicode, Aztec и т.д. **Совместимость с операционными системами:** Linux, MacOS, Android, Windows XP, Windows Vista, Windows 7, Windows 8, Windows 10, Windows Server 2003, Windows Server 2008, Windows Server 2010 **Глубина поля:** Code 39 5 mil (2 см -8 см) Code 39 8 mil (3 см -15 см) EAN13 13 mil (6 см -29 см) DM 15 mil (2 см -14 см) QR 15 mil (2 см -13 см) PDF417 15 mil (6 см -18 см)

**Источник света:** 675 нм ± 3 нм LED

**Тип OCR декодирования:** может быть выполнен по индивидуальному заказу

Характеристики внешней среды

**Ударопрочность**: выдерживает падение с 1,8 м на бетон **Пыле-/влагозащищенность**: IP54 **Температура эксплуатации/хранения:** -20-55°С / -40-60°С **Влажность при эксплуатации/хранении:** 10-95%, отсутствие конденсации **Уровень светового излучения:** 120000 LUX

Физические характеристики

**Вес нетто:** 120 г **Вес брутто:** 310 г **Комплектация упаковки**: сканер, кабель USB, инструкция, упаковка, скрепка

**Размер:** 167мм (Д) х 77 мм (Ш) х 95 мм (В) **Материал:** PC + ABS

**Размер упаковки**: 185 мм (Д) х 110 мм (Ш) х 80 мм (В) **Длина кабеля:** 2 м (±0,1) **Интерфейс:** USB (Drive Free) **Световая индикация:** красный свет показывает текущее сканирование, голубой свет показывает успешную расшифровку кода

Электрические характеристики

**Напряжение:** +5В пост. тока ± 0,25В **Максимальный ток:** 293 мА **Рабочий ток:** 168 мА **Ток при режиме ожидания:** 80 мА

#### <span id="page-6-0"></span>**Отличительные характеристики**

Обладает технологией «включил и работай», предназначенной для быстрого определения и конфигурирования устройств в компьютере и других технических устройствах.

Широкий диапазон напряжения питания обеспечивает возможность бесперебойной передачи данных даже при колебаниях напряжения питания.

Микросхема в 32 бит оснащенная специальным ПО, обладает улучшенной сканирующей технологией, позволяющей быстро считывать поврежденные, грязные или плохо напечатанные штрих- коды при различных уровнях световой освещенности и на разных расстояниях считывания.

Используемые танталовые конденсаторы и анти-окислительные технологии обеспечивают высокую износоустойчивость сканнеру.

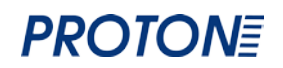

#### <span id="page-7-0"></span>Общая информация

Данный раздел руководства позволит Вам легко подготовить сканер ICS-1290 к работе и началу эксплуатации.

Подключение: сканера зависит от типа интерфейса.

Поддерживаемые интерфейсы: USB, RS-232.

Выберите желаемый интерфейс подключения и подсоедините

интерфейсный кабель к сканеру.

Подсоедините одну сторону кабеля к сканеру, а другую сторону вставьте в соответствующий разъем компьютера.

**Отключение**: выньте кабель передачи данных из сканнера, удалите USB, соединенный с компьютером и вытащите силовой адаптер из разъема RS-232. Для отсоединения интерфейсного кабеля используйте канцелярскую скрепку. нажав на защелку в специальном отверстии

Режим ожидания: включается автоматически через 30 минут бездействия. Режим ожидания автоматически переходит в рабочий режим если поднести к сканнеру штрих-ход.

Перезагрузка: если после случайного падения сканнер не отвечает, нужно перезапустить сканнер.

Для ухода за окном сканера используйте только мягкие ткани и простую воду. Использование острых предметов и других жидкостей, кроме воды, для чистки окна запрещено.

Для успешного сканирования штрих-кодов разного размера возможно изменение расстояния сканера от штрих-кода, чем меньше штрих-код, тем ближе необходимо поднести сканер.

Если поверхность штрих-кода обладает большой отражающей способностью для успешного сканирования необходимо изменить угол окна сканера.

Пример сканирования штрих-кода

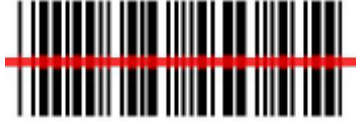

Меню штрих-кодов

Эта модель настольного сканера программируются последовательным считыванием программирующих штриховых кодов, которые вы найдете в этой инструкции.

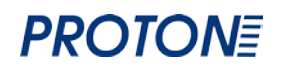

<u>————</u><br>Метка Подключение конфигурационного кода или установка функций

Подключение конфигурационного кода установка функций Пример сканирования штрих-кода

#### <span id="page-8-0"></span>**Параметры программирования**

 $\overline{a}$ 

#### <span id="page-8-1"></span>**2.2.Подключение / Отключение конфигурационного кода**

Когда конфигурационный код открыт, можно сканировать все конфигурационные штрих-коды. Когда конфигурационный код закрыт, конфигурационные штрих-коды не могут быть отсканированы. Необходимо перезапустить конфигурационный код перед тем, чтобы начать сканирование конфигурационных кодов.

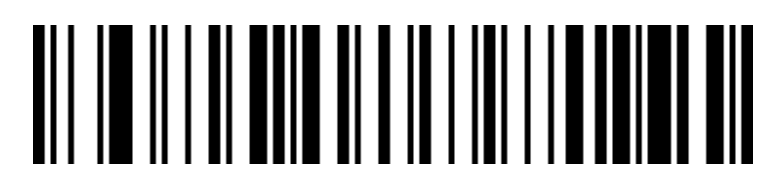

Подключение конфигурационного кода (по умолчанию)

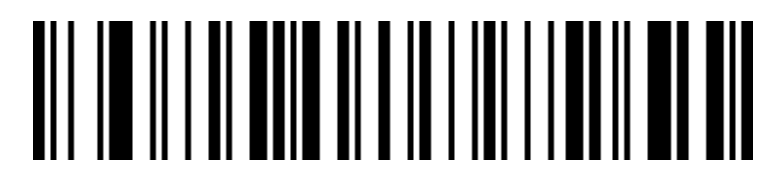

Отключение конфигурационного кода

#### <span id="page-8-2"></span>**2.2.2 Восстановление настроек по умолчанию**

Отсканируйте данный штрих-код для возвращения к стандартным производственным настройкам конфигурации по умолчанию.

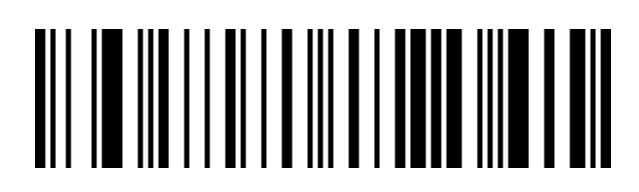

Возвращение к производственным настройкам конфигурации

#### 2.2.3 **Настройка сканера batch version**

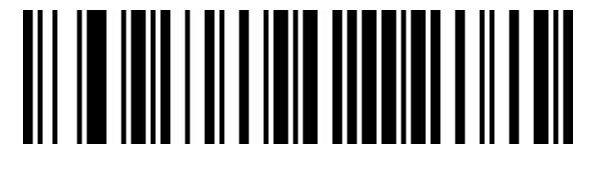

#### <span id="page-9-0"></span>**2.2.4 Пользовательские настройки сканера (по умолчанию)**

Отсканируйте данный штрих-код для сохранения настроенных параметров пользовательской конфигурации.

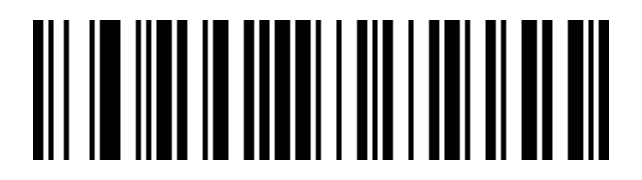

Сохранение пользовательских настроек

Отсканируйте данный штрих-код для восстановления пользовательской конфигурации.

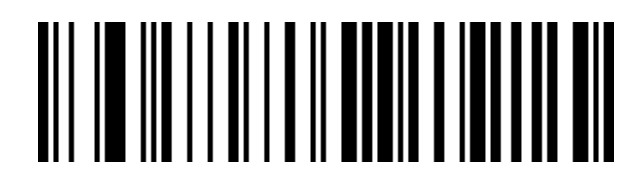

Восстановление пользовательских настроек

#### <span id="page-9-1"></span>**2.2.5 Интерфейсы**

Сканер Proton ICS-1290 поддерживает три вида интерфейсов: подключение в последовательный порт RS232, подключение в разрыв клавиатуры с помощью USB и подключение в

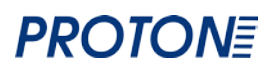

последовательный порт RS232 через USB. Вы можете установить USB PC KB или USB MAC KB интерфейс, отсканировав соответствующий штрих-код.

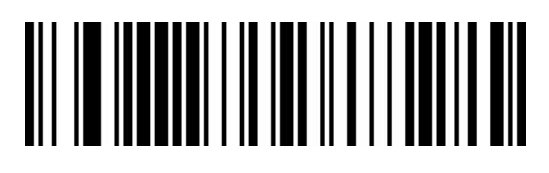

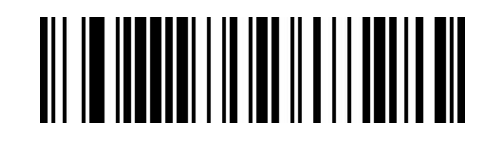

USB MAC KB **USB KB** (по умолчанию)

Отсканируйте данный штрих-код для настройки режима интерфейса RS232.

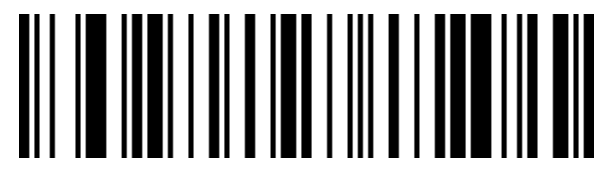

RS232

Отсканируйте данный штрих-код для подключения в последовательный портRS232 через USB

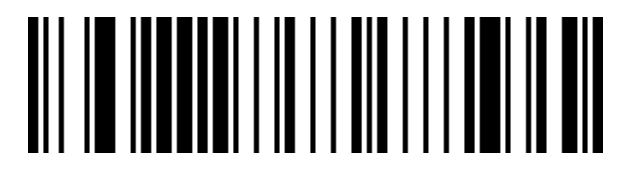

порт RS232 через USB

<span id="page-10-0"></span>**2.2.6 Настройка скорости передачи данных при RS232**

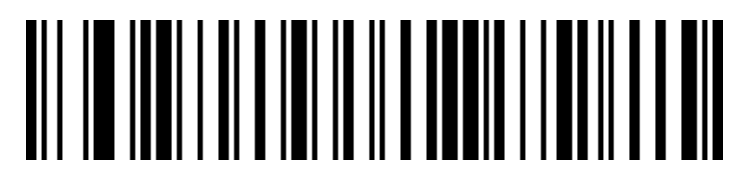

Скорость передачи данных 4800

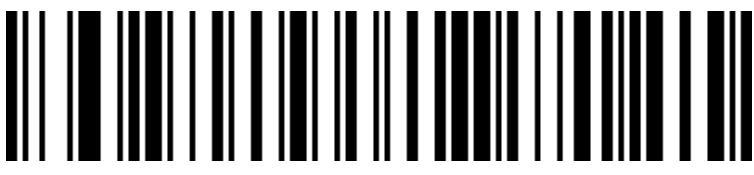

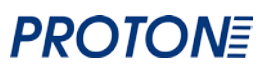

Скорость передачи данных 9600 (по умолчанию)

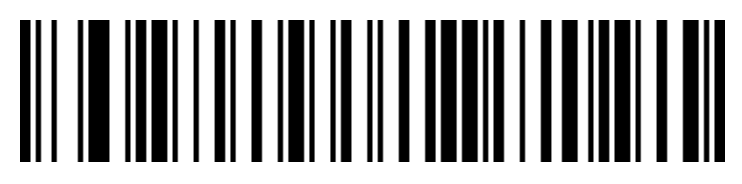

Скорость передачи данных 19200

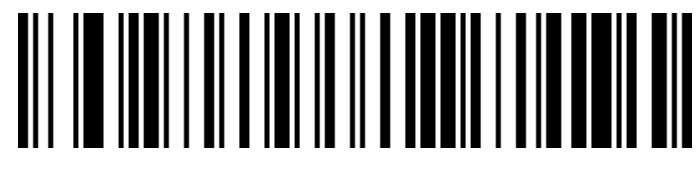

Скорость передачи данных 38400

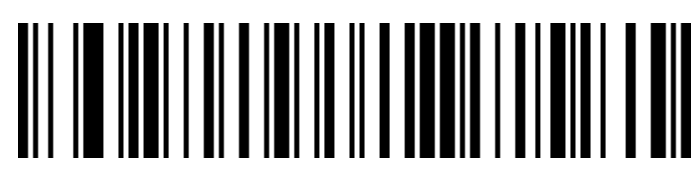

Скорость передачи данных 57600

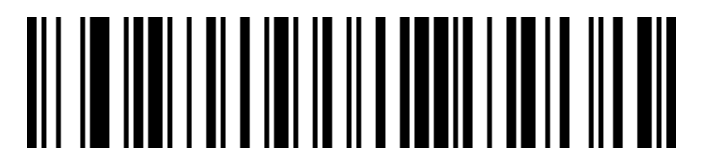

Скорость передачи данных 115200

<span id="page-11-0"></span>**2.2.7. Режимы сканирования**

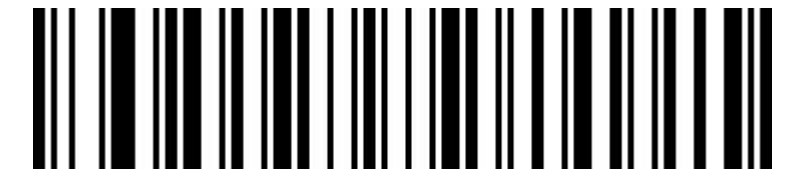

Установка ручного сканирования (по умолчанию)

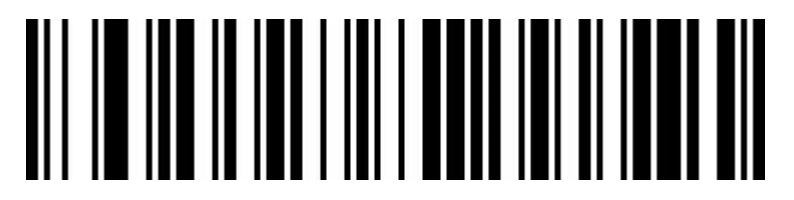

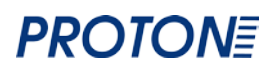

Установка автоматического сканирования

#### <span id="page-12-0"></span>**2.2.8 Режим считывания с экрана**

При подключении данного режима сканер может декодировать штрих коды с компьютера или телефона. Однако включение этого режима может вызвать низкую скорость сканирования напечатанных штрих кодов. По умолчанию данный режим выключен.

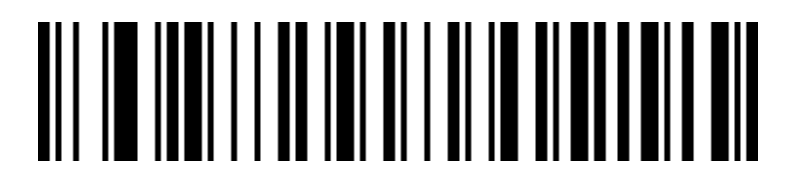

Отключение режима считывания с экрана (по умолчанию)

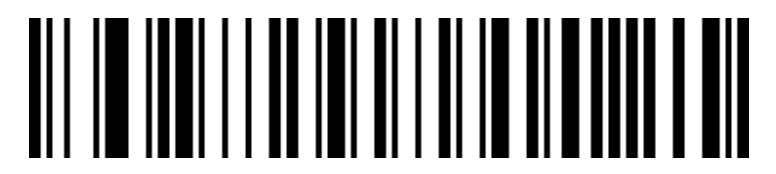

Включение режима считывания с экрана

#### <span id="page-12-1"></span>**2.2.9 Режим фокусировки**

Для перевода сканера в рабочий режим при обнаружении штрих-кода отсканируйте соответствующий штрих код.

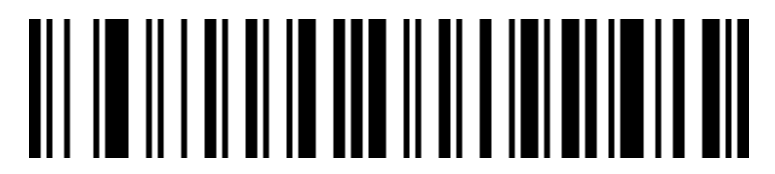

Отключение режима фокусирования (по умолчанию)

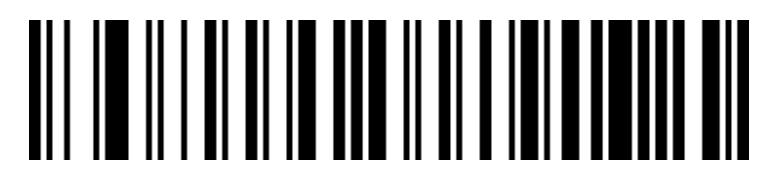

Включение режима фокусирования

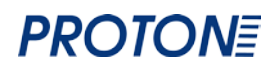

# <span id="page-13-0"></span>**2.2.10 Подсветка**

Рабочий режим

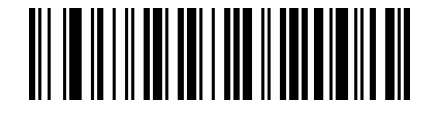

LED все время выключен LED все время включен

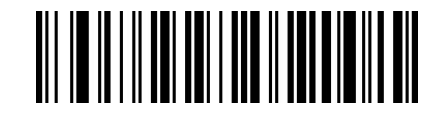

#### <span id="page-13-1"></span>**2.2.11 Световой прицел**

Хорошо различимый прицел четко обозначает зону считывания сканера и позволяет наводить его на цель при сканировании листа или изделия с несколькими штрих-кодами.

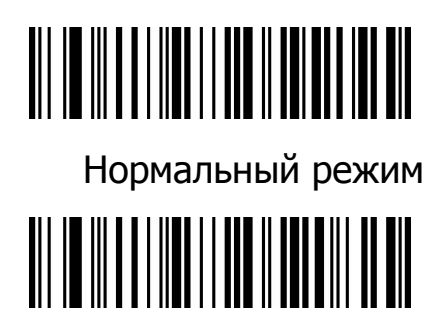

Прицел выключен прицел включен

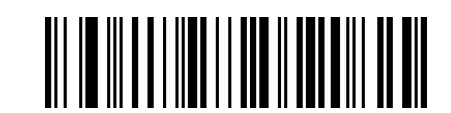

#### <span id="page-13-2"></span>**2.2.12 Символ escape.**

Escape-символ перевода строки <sup>3</sup>и текст кнопки на панели инструментов.

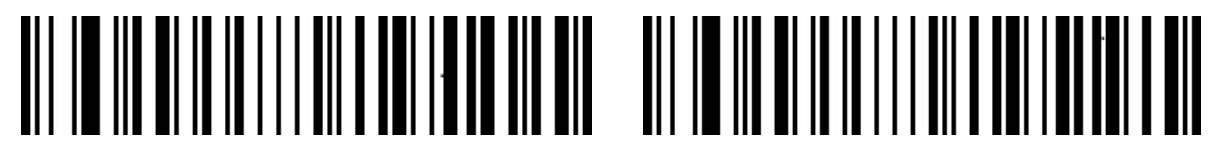

Показать escape-символ Отключить escape (по умолчанию)

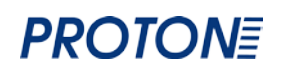

#### <span id="page-14-0"></span>**2.2.13 Настройки начальных символов/ префиксов**

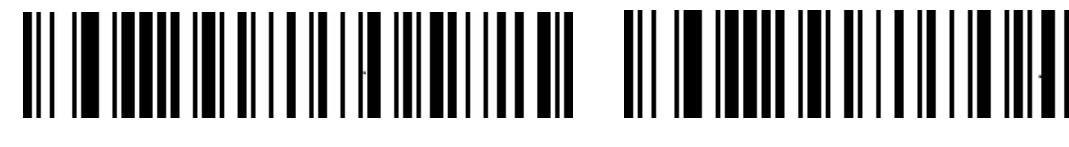

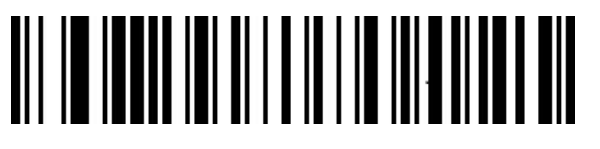

Удаление начальных символов Добавление STX как начального символа

#### <span id="page-14-1"></span>**2.2.14 Настройки конечных символов/ суффиксов**

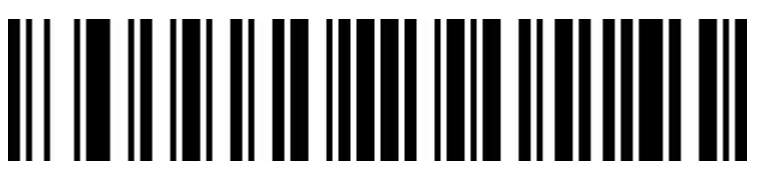

Отмена конечных символов/префиксов

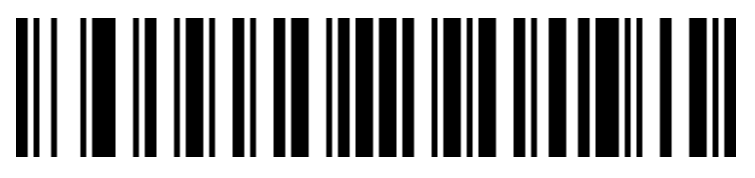

Добавить Enter

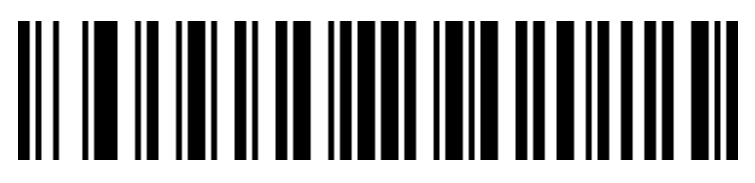

Добавить Tab

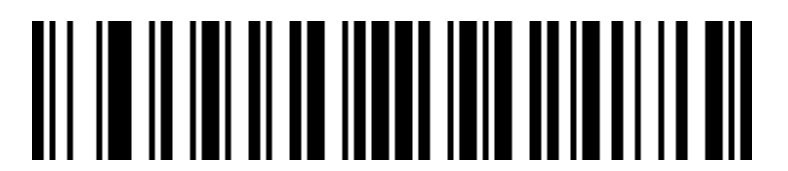

Добавить Enter+Tab

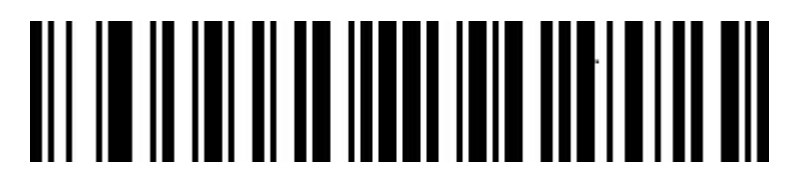

Добавить ETX

#### <span id="page-15-0"></span>**2.3 Звуковая и световая идентификация.**

#### <span id="page-15-1"></span>**2.3.1 Громкость звукового сигнала**

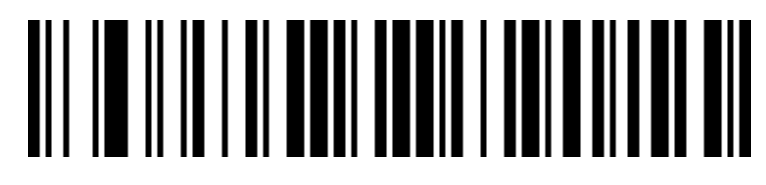

Низкая громкость

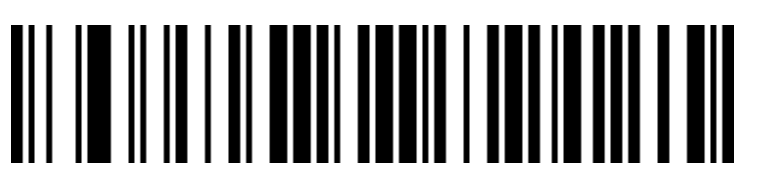

Высокая громкость (По умолчанию)

#### <span id="page-15-2"></span>**2.3.2 Настройка звуковых уведомлений**

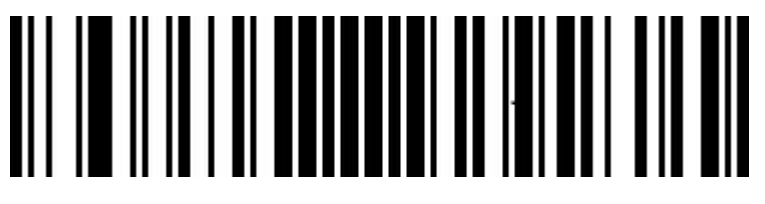

Отключить

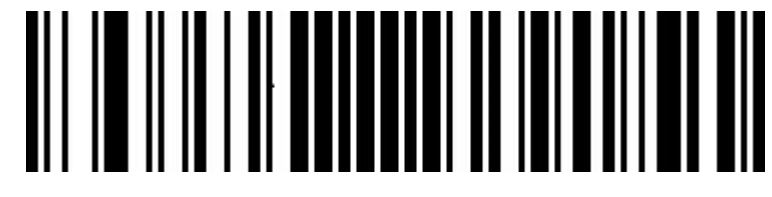

Подключить (по умолчанию)

<span id="page-15-3"></span>**2.3.3 Сигнал уведомления об успешном декодировании** 

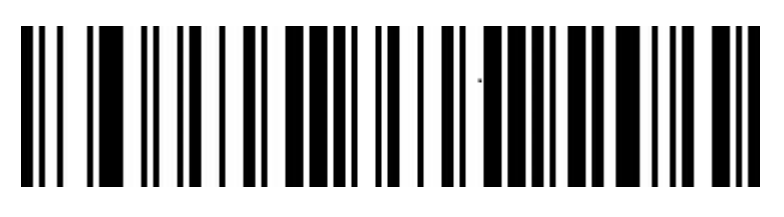

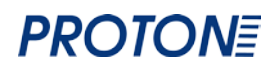

Подключить

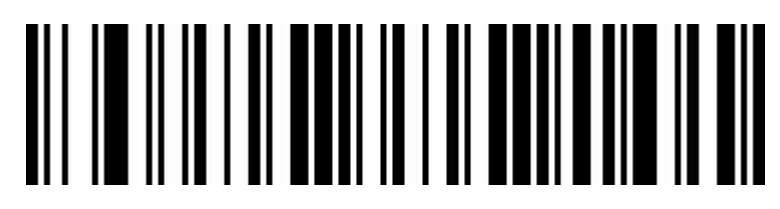

Отключить (по умолчанию)

<span id="page-16-0"></span>**2.3.4 Тональный сигнал об успешном декодировании (громкость, ГгЦ)**

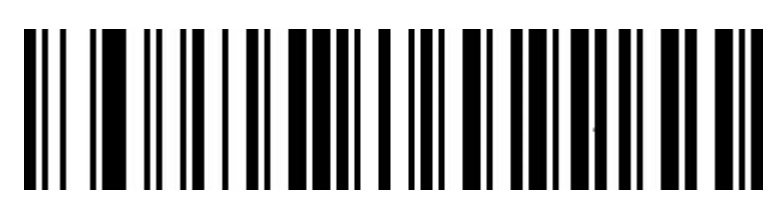

Низкая тональность

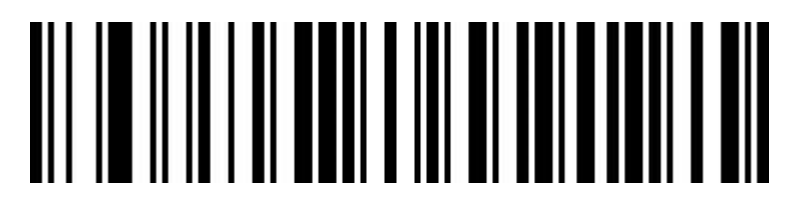

Средняя тональность (по умолчанию)

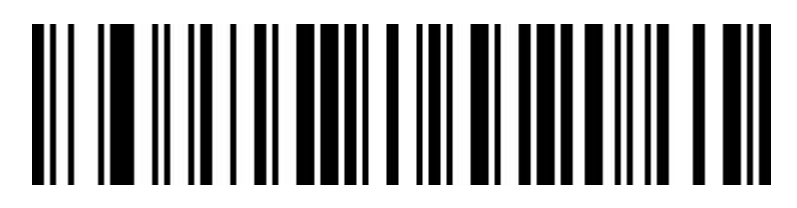

Высокая тональность

<span id="page-16-1"></span>**2.3.5. Тональный сигнал об успешном декодировании (время звучания)**

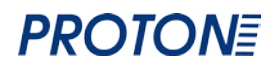

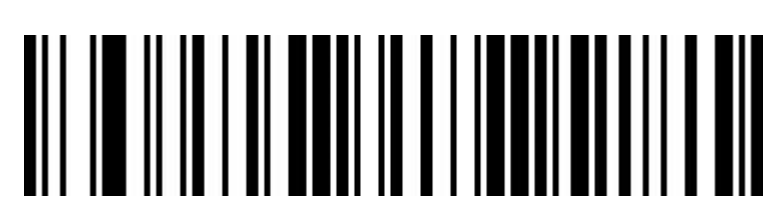

Длинное (по умолчанию)

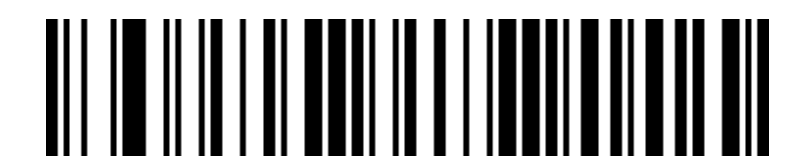

Короткое

#### <span id="page-17-0"></span>**2.3.6. Предупреждение об ошибке**

При ошибке в загрузке данных вы услышите 4 длительных звуковых сигналов. При неразборчивости штрих-кода вы услышите единичный звуковой сигнал.

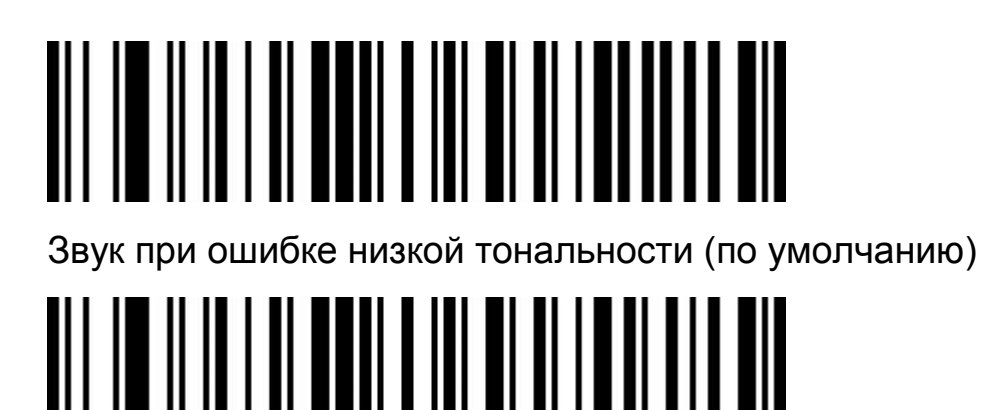

Звук при ошибке средней тональности

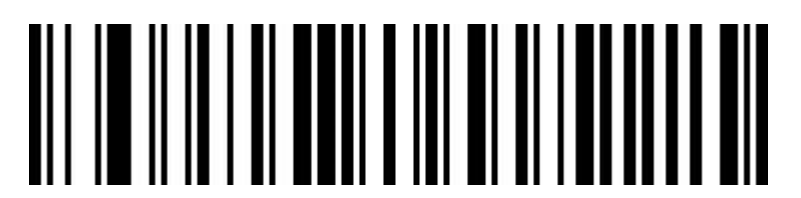

Звук при ошибке высокой тональности

#### <span id="page-17-1"></span>**2.3.7 Светодиоидный сигнал об успешном декодировании/LED**

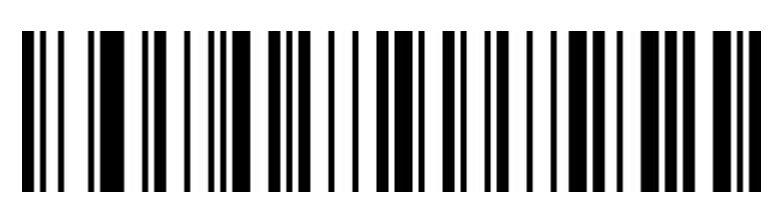

LED сигнал отключен

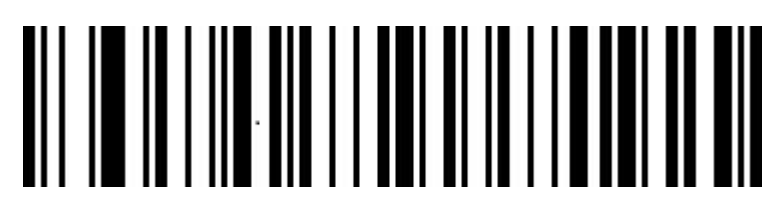

LED сигнал включен (по умолчанию)

#### <span id="page-18-0"></span>**2.4 Настройка временных интервалов между сканированием одинаковых штрих-кодов**

По умолчанию временные интервалы между первым сканирование и вторым сканированием одного и того же штрих-кода составляют 750 миллисекунд. Чтобы избежать повторное сканирование, можно настроить временные интервалы между сканированием. Для этого отсканируйте нужный штрих-код.

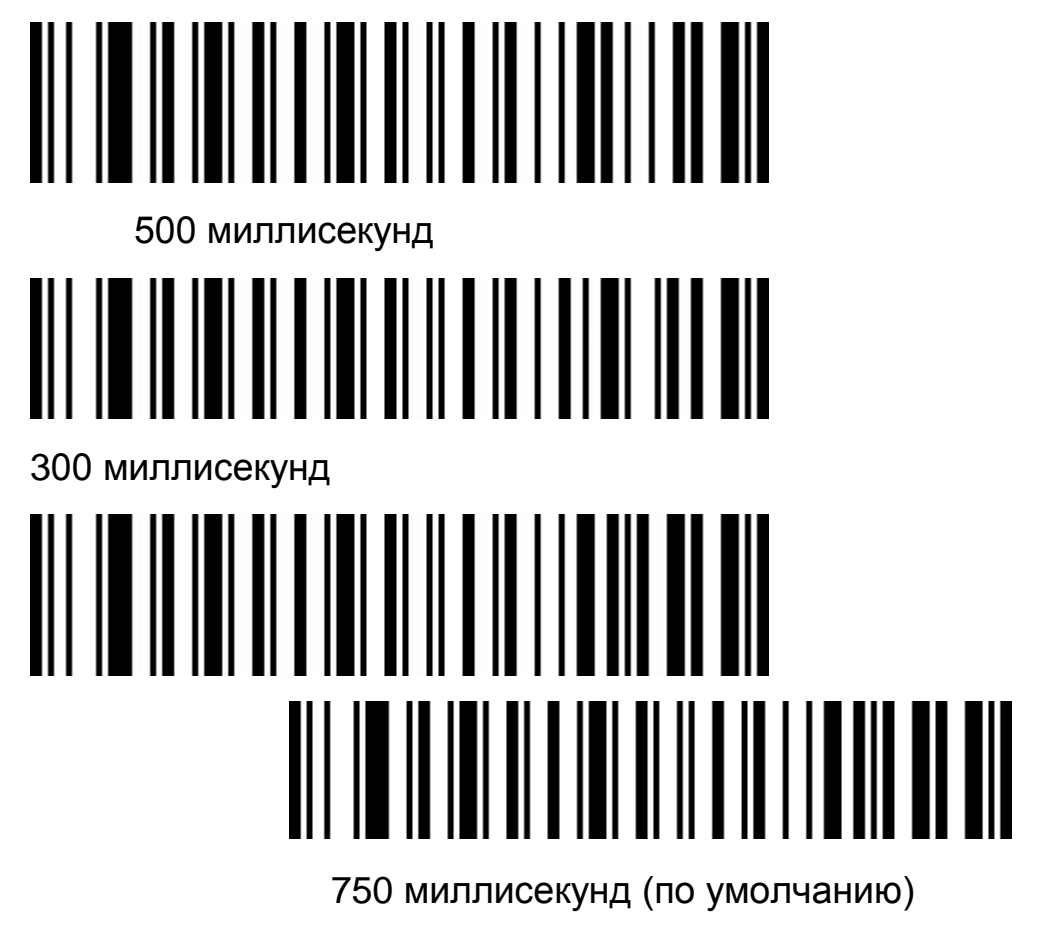

# <u>AN NE NEN ALAMAN ALAMA ALAMAN LEH</u>

1 секунда

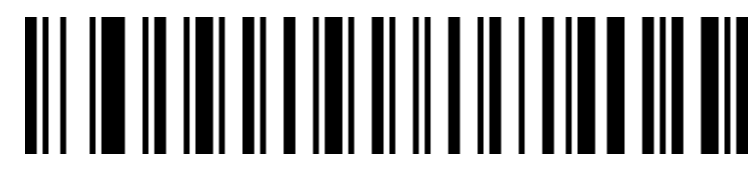

2 секунды

#### <span id="page-19-0"></span>**2.5 Скорость передачи при режиме клавиатуры через USB**

Скорость передачи данных при использовании USB соединения.

Если компьютер обладает низкими эксплуатационными характеристиками, то для обеспечения точности при передаче информации рекомендуется использование медленной скорости передачи.

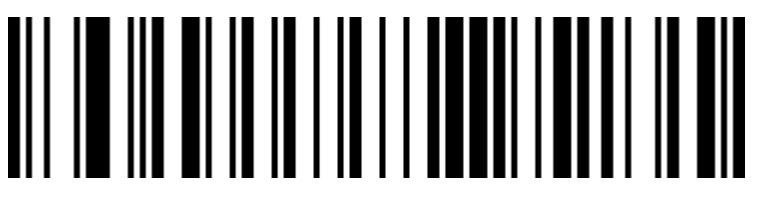

Медленная (по умолчанию)

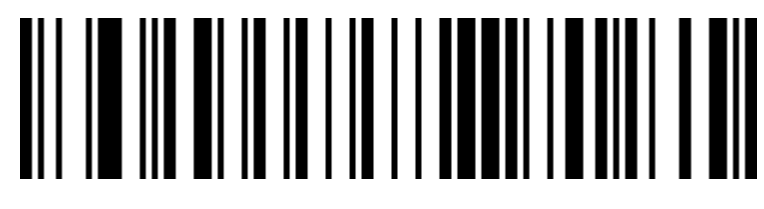

Средняя

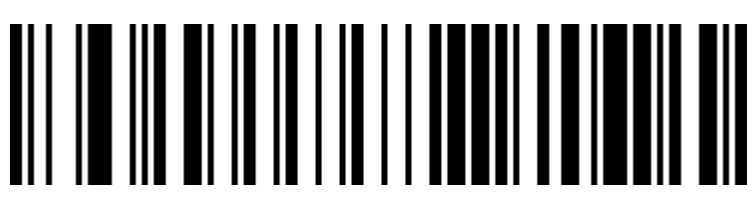

Быстрая

<span id="page-20-0"></span>**2.6 Установка OA и LF символов в режиме клавиатуры через USB**

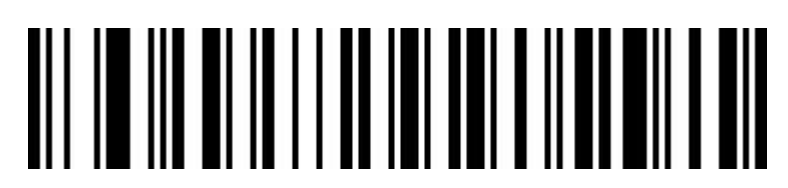

<span id="page-20-1"></span>Только 0A(LF) line feed

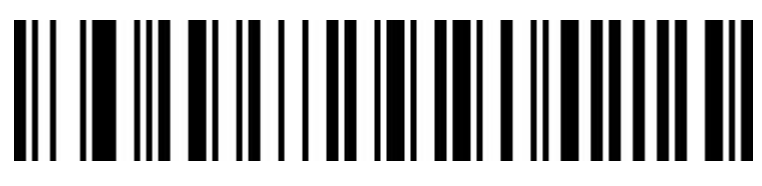

Только 0D(CR)line feed (по умолчанию)

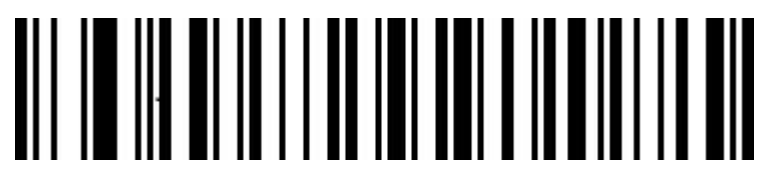

Оба символа 0A(LR) and 0D(CR) line feed

# <span id="page-20-2"></span>**2.7 Выделение заглавными буквами в режиме клавиатуры через USB (свойство 'text-transform')**

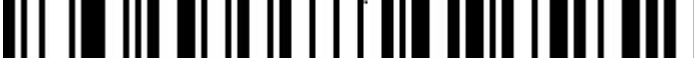

Нормальный выход (по умолчанию)

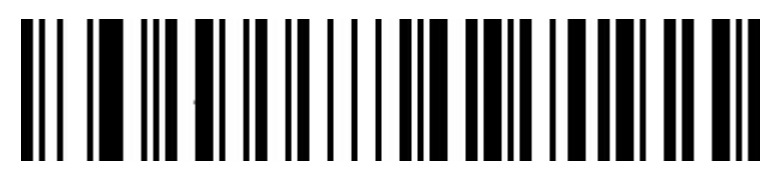

Отмена

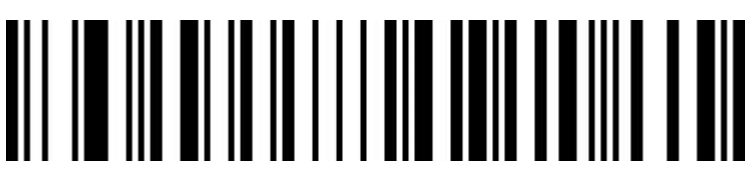

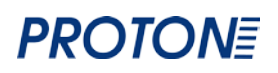

#### Все заглавные

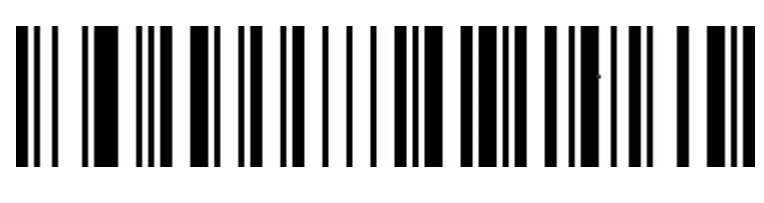

прописные

# <span id="page-21-0"></span>**2.8 Язык (раскладка) клавиатуры**

Французский (Франция)

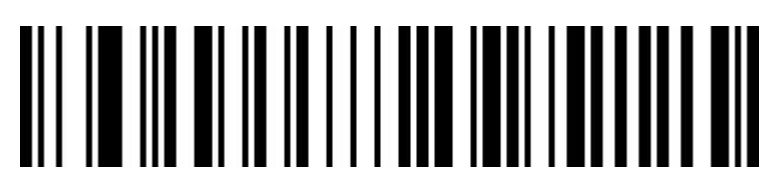

Английский (США)

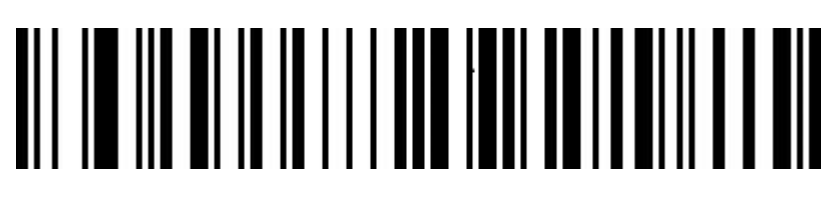

Итальянский 142 (Италия)

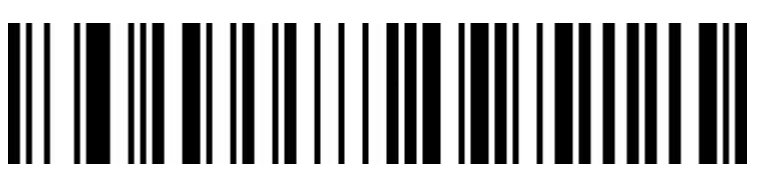

Итальянский (Италия)

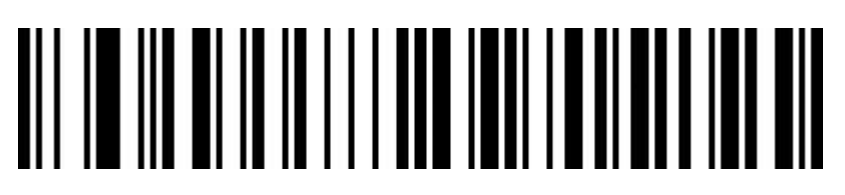

Испанский (Испания)

# 

Японский

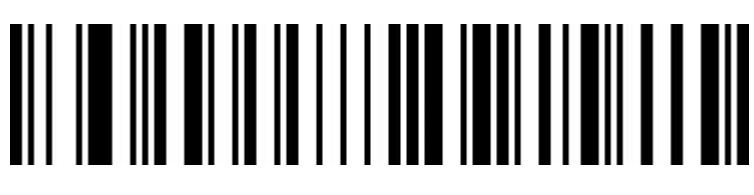

Немецкий (Германия)

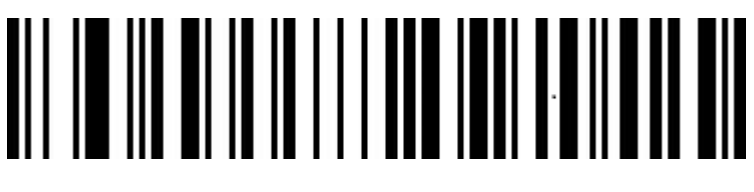

Финский (Финляндия)

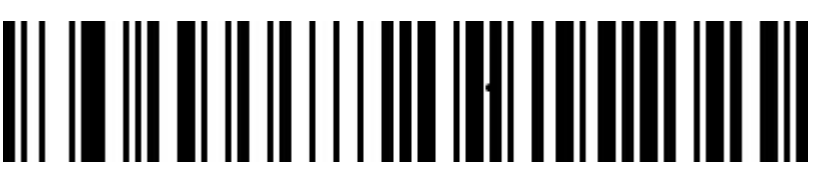

Русский (MS)

Русский (печатная)

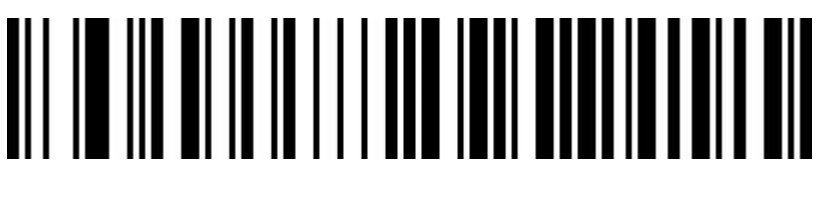

Арабский (101)

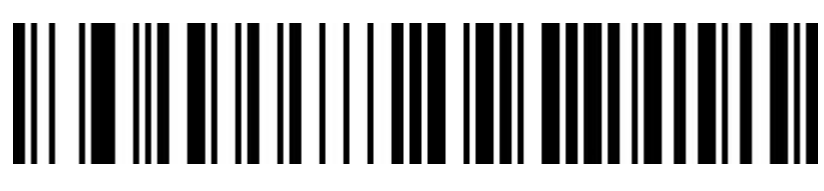

Ирландский

# 

Польский (программистская)

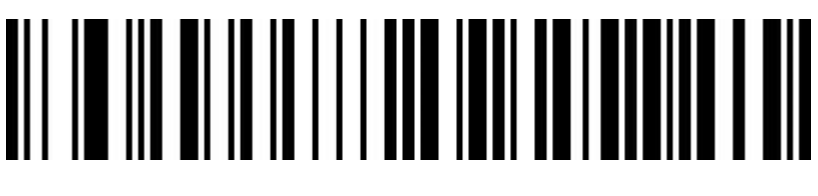

Польский (214)

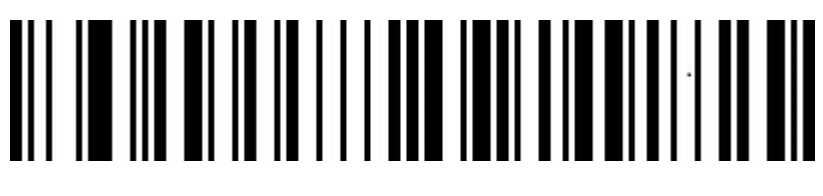

Чешский (QWERTZ)

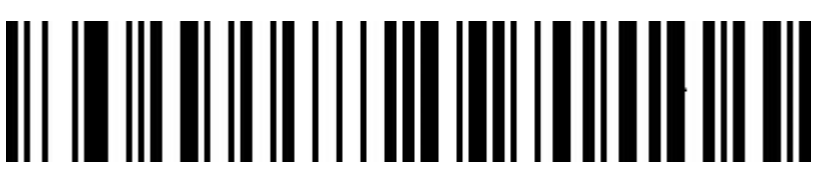

Датский (Нидерланды)

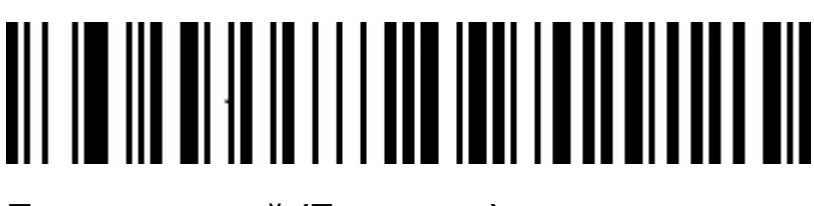

**Португальский (Бразилия)**

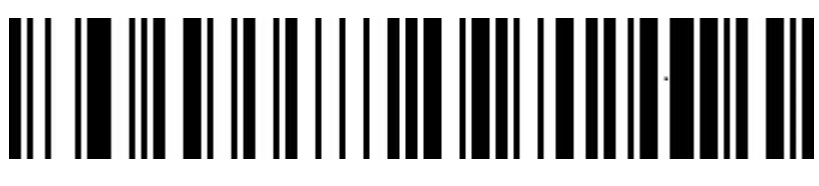

**Португальский (Португалия)**

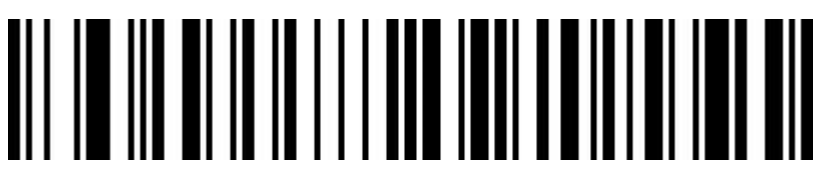

**Турецкий (Q)**

# 

**Турецкий (F)**

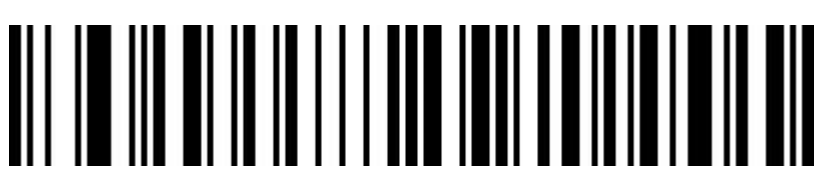

**Шведский (Швеция)**

#### <span id="page-24-0"></span>**2.9.1Выбор типа штрих-кода**

Включение/выключение режима считывания всех видов штрих-кодов .

Включение режима считывания всех видов штрих-кодов может замедлить скорость декодирования штрих-кодов. Поэтому рекомендуется выбрать определённый вид штрих-кода, который предстоит сканировать. Режим считывания всех видов штрих-кодов включен по умолчанию.

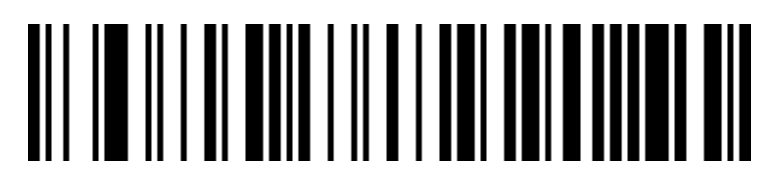

Подключение всех штрих-кодов

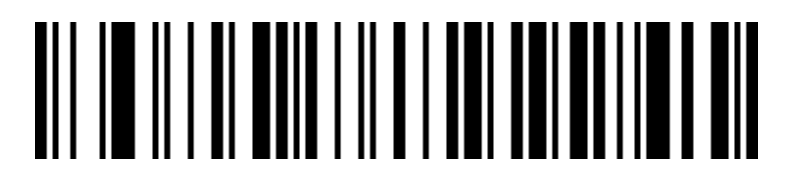

Отключение всех штрих-кодов

<span id="page-24-1"></span>**2.9.2 Codabar**

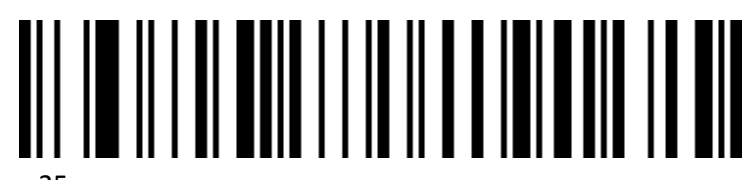

# 

Отключение Codabar

# <span id="page-25-0"></span>**2.9.3 Начало/окончание установки настроек CodaBar**

Не отправлять Codabar начальные/конечные символы (по умолчанию)

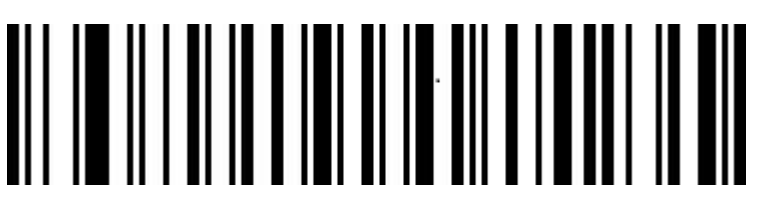

Отправлять Codabar начальные/конечные символы

<span id="page-25-1"></span>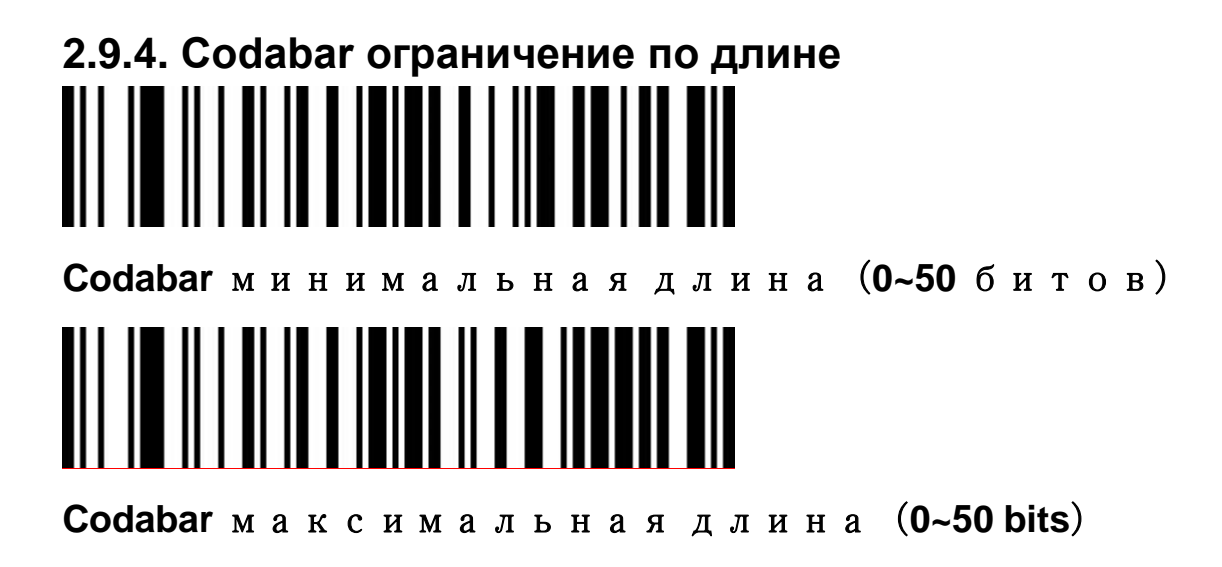

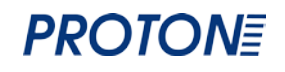

<span id="page-26-0"></span>**2.9.5. Code 39**

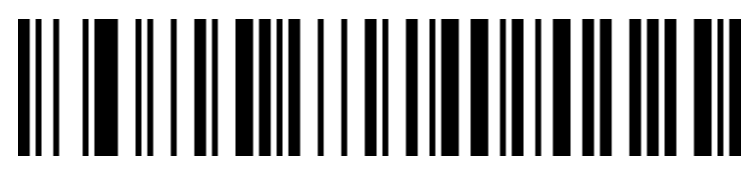

Подключение Code 39

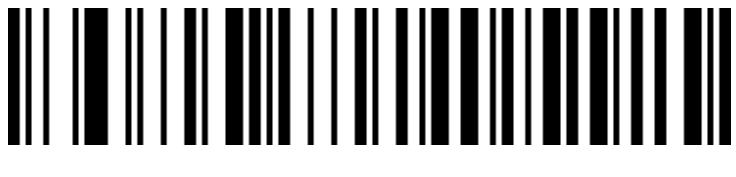

Отключение Code 39

**2.9.6. Code 39 - проверка символов**

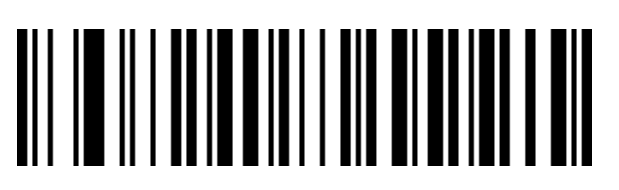

Отключение Code 39 - проверка символов (по умолчанию)

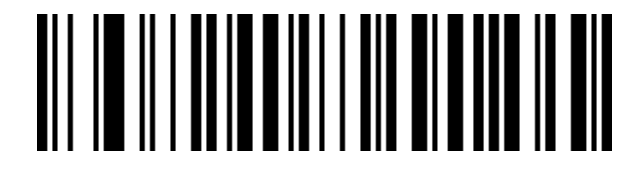

Подключение Code 39, проверять, но не отправлять символы

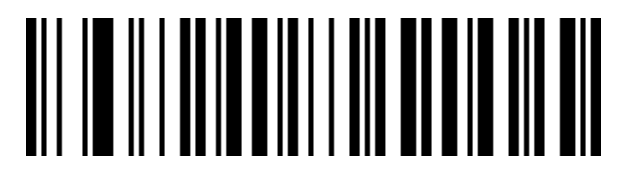

Подключение Code 39, проверять и отправлять символы

<span id="page-27-0"></span>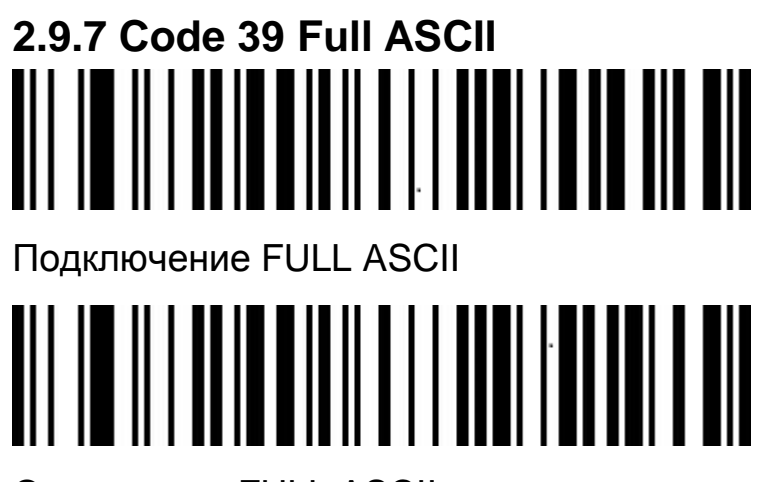

Отключение FULL ASCII

<span id="page-27-1"></span>**2.9.8. Code 39 ограничение по длине**

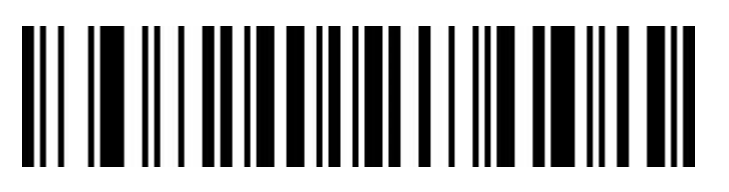

**Code 39 минимальная длина(0~50 bits)**

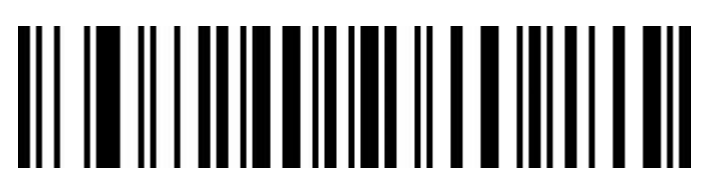

**Code 39 максимальная длина(0~50 bits)**

<span id="page-27-2"></span>**2.9.9 Code 32 (необходимо открытие code 39)**

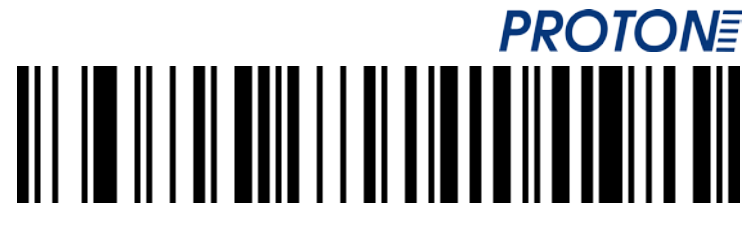

Подключение Code 32

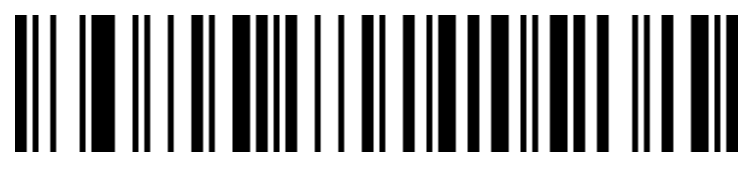

Отключение Code 32

<span id="page-28-0"></span>**2.9.10 Interleaved 2 of 5**(**ITF25**)

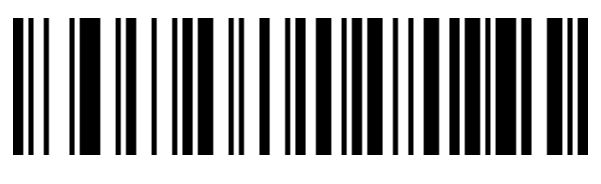

Подключение ITF25

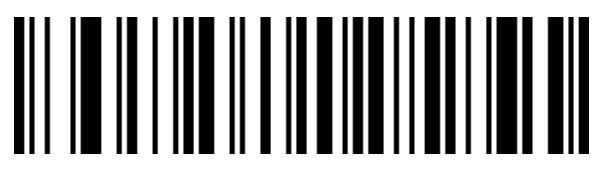

Отключение ITF25

<span id="page-28-1"></span>**2.9.11 Interleaved 2 of 5**(**ITF25**)**- Проверка символов**

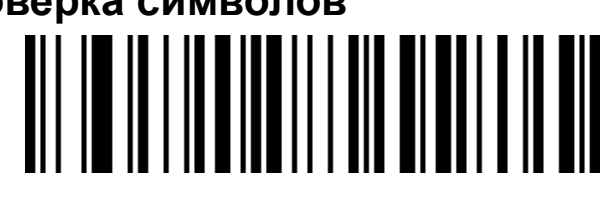

Отключение ITF25 (по умолчанию)

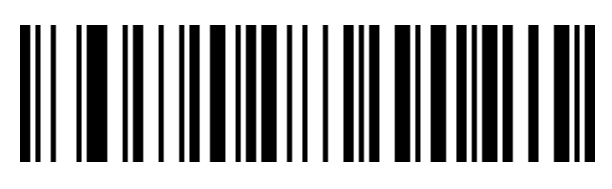

Подключение ITF25, проверять, но не отправлять символы

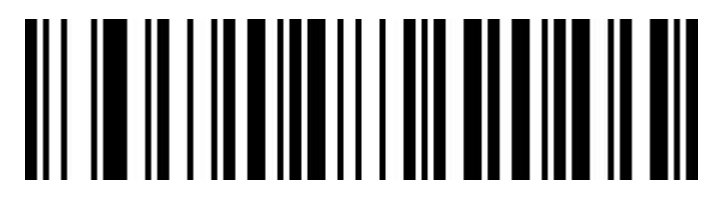

Подключение ITF25, проверять и отправлять символы

#### <span id="page-29-0"></span>**2.9.12 Длина Interleaved 2 of 5**(**ITF25)**

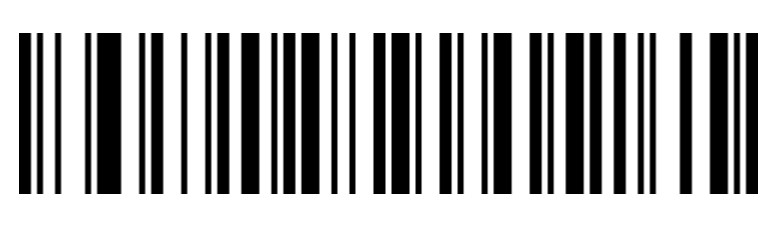

ITF25 любая длина(4-24) (по умолчанию)

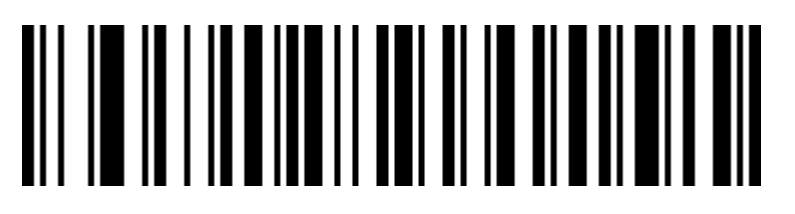

ITF25 длина 6 символов

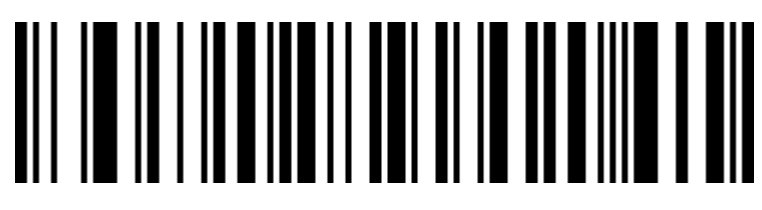

ITF25 длина 8 символов

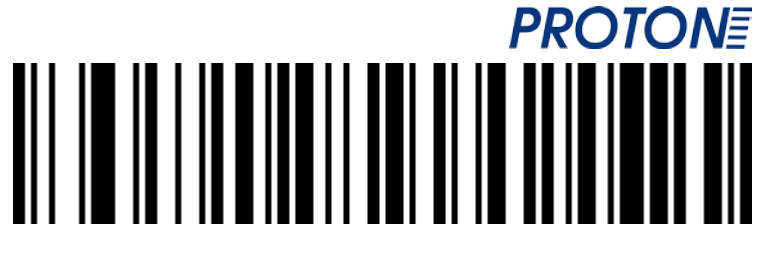

ITF25 длина 10 символов

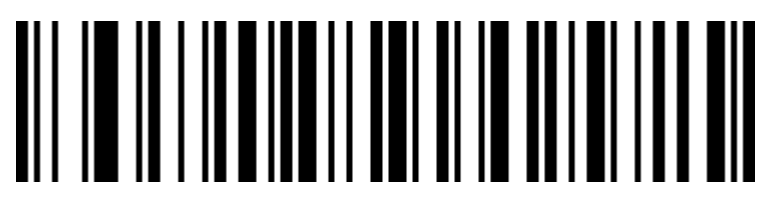

ITF25 длина 12 символов

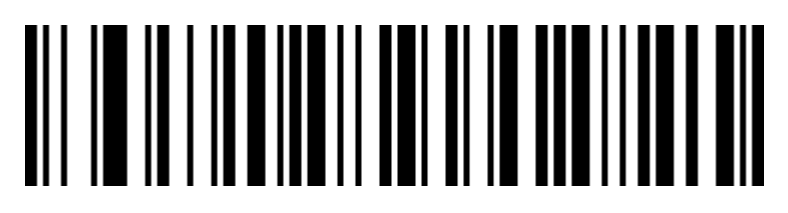

ITF25 длина 14 символов

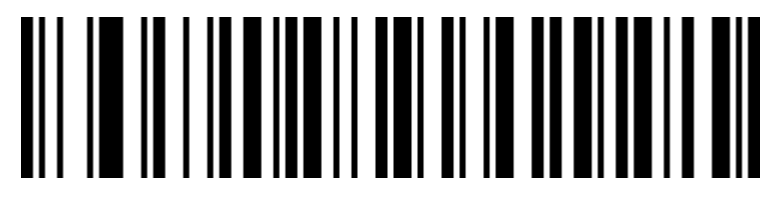

ITF25 длина 16 символов

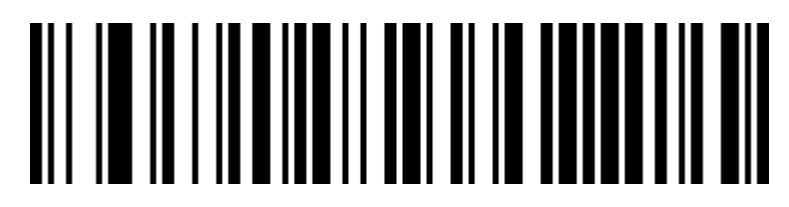

ITF25 длина 18 символов

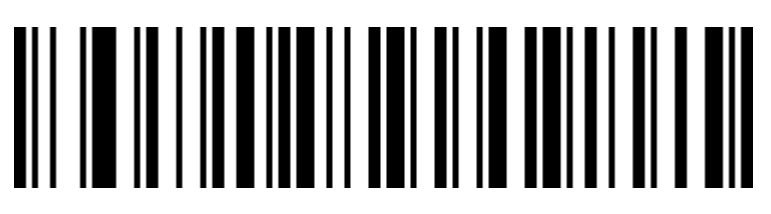

ITF25 длина 20 символов

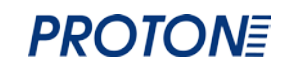

ITF25 длина 22 символа

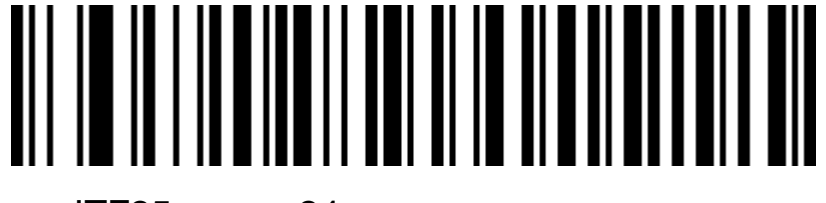

ITF25 длина 24 символа

<span id="page-31-0"></span>**2.9.13 Industrial 2 of 5 ограничение по длине**

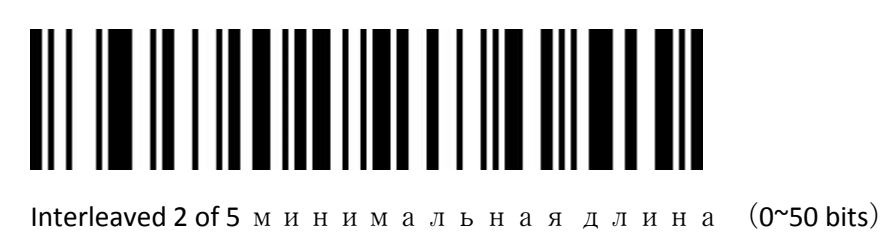

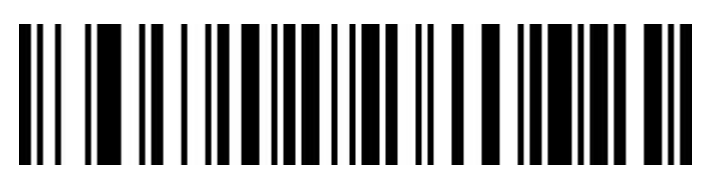

Interleaved 2 of 5 максимальная  $(0-50$  bits)

#### <span id="page-31-1"></span>**2.9.14 Industrial 2 of 5**(**4-24 digits**)

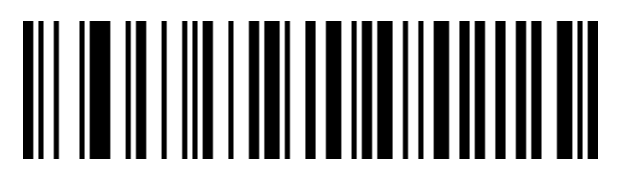

Подключение Industrial 2 of 5

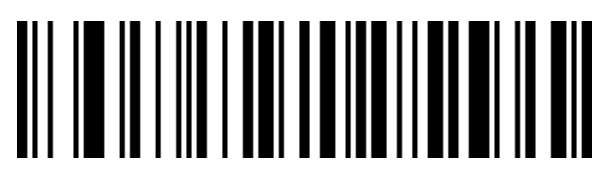

Отключение Industrial 2 of 5

#### <span id="page-32-0"></span>**2.9.15 Industrial 2 of 5 ограничение по длине**

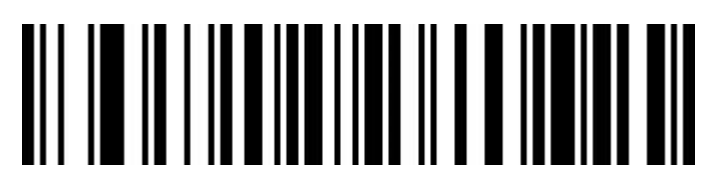

**Interleaved 2 of 5 максимальная длина(0~50 bits)**

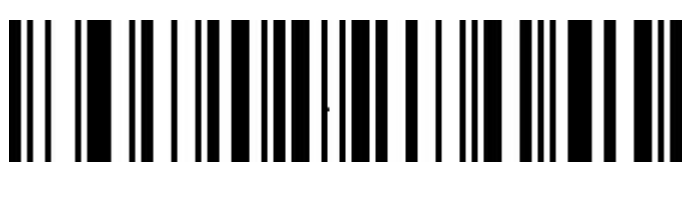

**Interleaved 2 of 5 минимальная длина(0~50 bits)**

<span id="page-32-1"></span>**2.9.15 Matrix 2 of 5**(**4-24**)

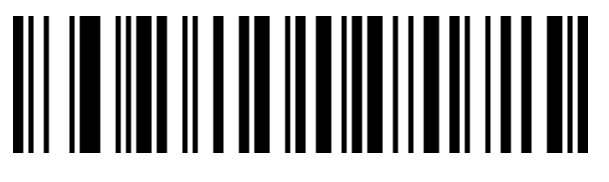

Подключение Matrix 2 of 5

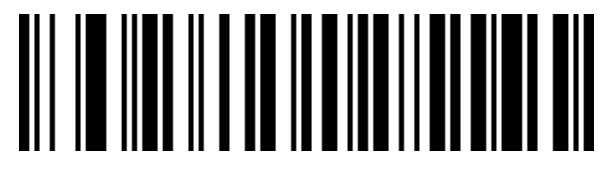

Отключение Matrix 2 of 5

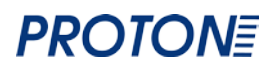

<span id="page-33-0"></span>**2.9.17 Matrix 2 of 5 ограничение по длине**

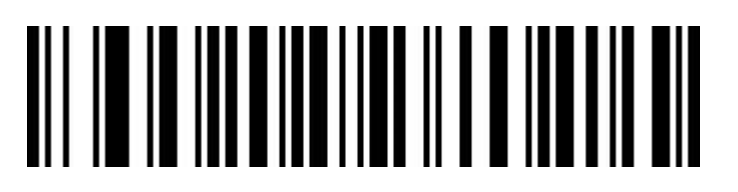

**Matrix 2 of 5 максимальная длина(0~50 bits)**

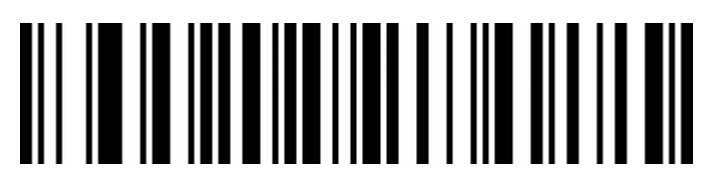

**Matrix 2 of 5 минимальная длина(0~50 bits)**

<span id="page-33-1"></span>**2.9.18 Code 93**

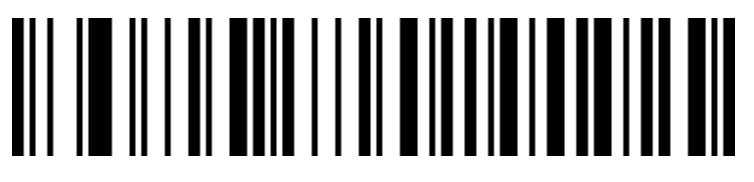

Подключение Code 93

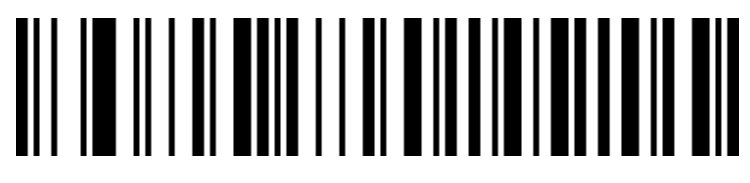

Отключение Code 93

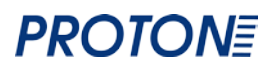

#### <span id="page-34-0"></span>**2.9.19 Code 93 ограничение по длине**

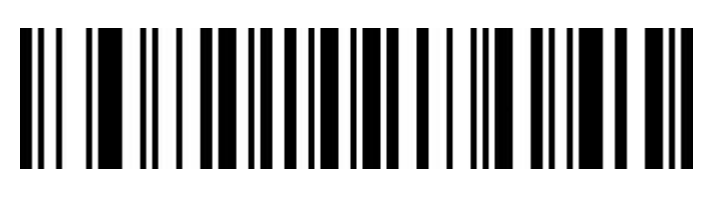

**Code 93 минимальная длина(0~50 bits)**

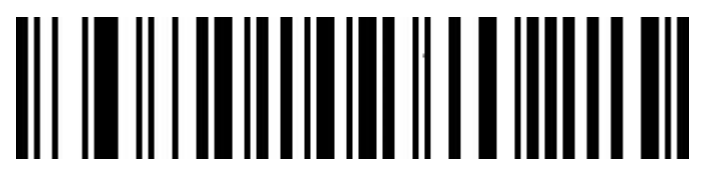

**Code 93 максимальная длина(0~50 bits)**

#### <span id="page-34-1"></span>**2.9.20 Code 11**

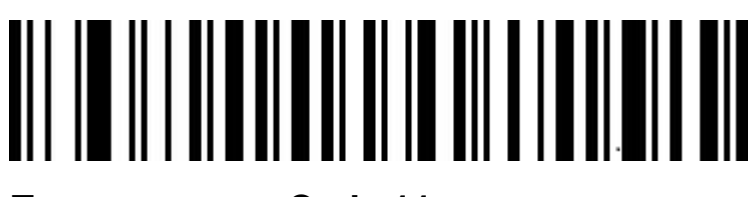

**Подключению Code 11**

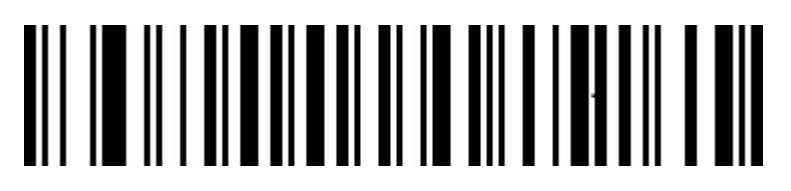

**Отключение Code 11(по умолчанию)**

#### <span id="page-34-2"></span>**2.9.21 Code 11 проверка символов на выходе**

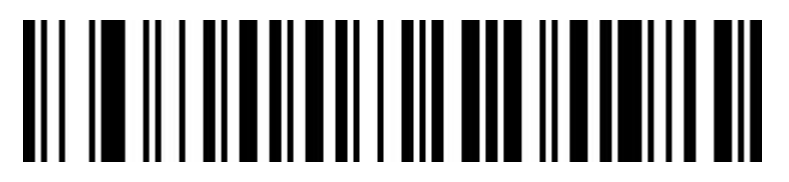

**Подключить Code 11 проверку выходных символов**

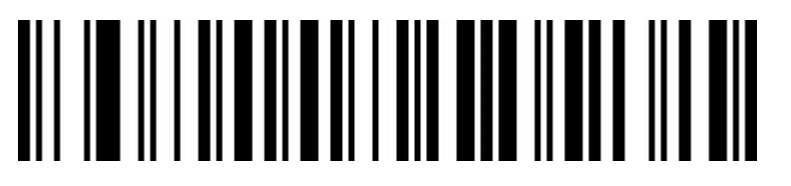

**Отключение Code 11 проверки выходных символов (по умолчанию)**

#### <span id="page-35-0"></span>**2.9.22 Code 11 проверка символов**

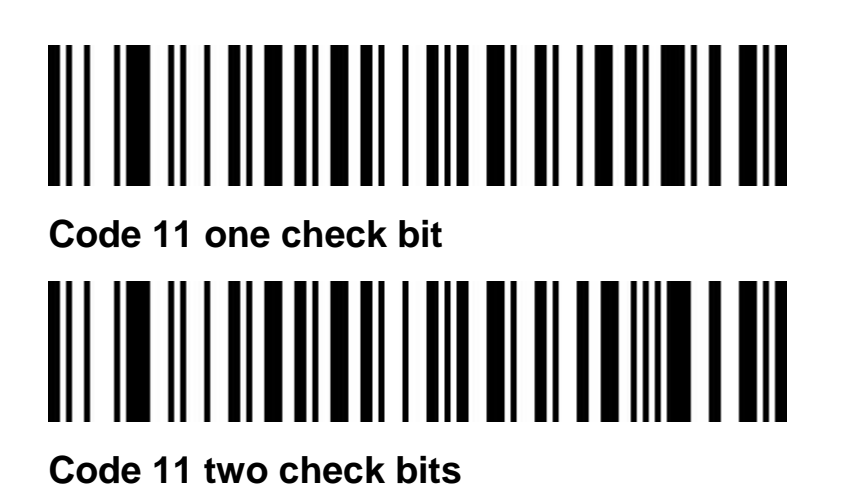

<span id="page-35-1"></span>**2.9.23 Code 11 ограничение по длине**

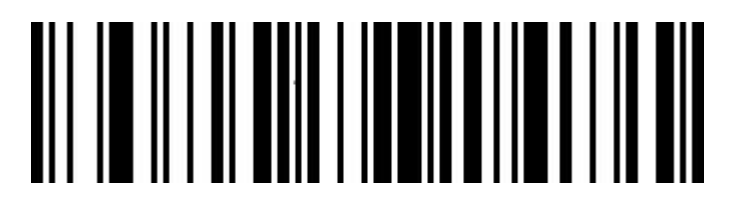

**Code 11 минимальная длина(0~50 bits)**

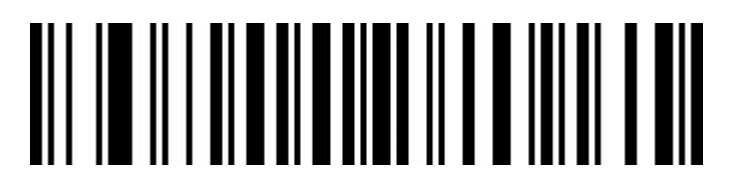

**Code 11 максимальная длина(0~50 bits)**

<span id="page-36-0"></span>**2.9.24 Code 128**

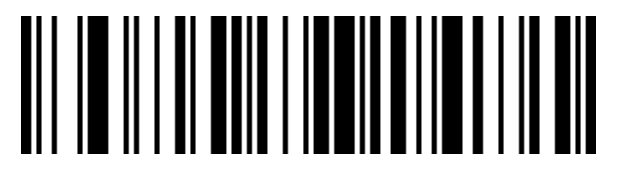

Подключение Code 128

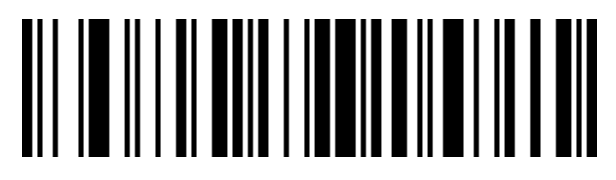

Отключение Code 128

<span id="page-36-1"></span>**2.9.25 Code 128 Ограничение по длине**

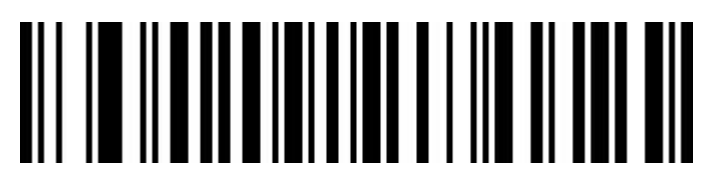

**Code 128 минимальная длина(0~50 bits)**

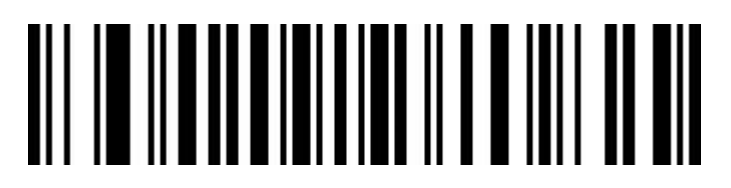

**Code 128 max length(0~50 bits)**

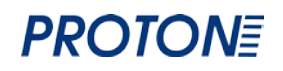

<span id="page-37-0"></span>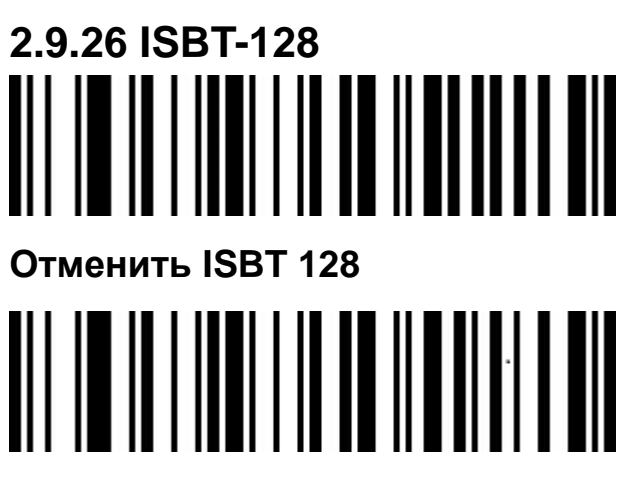

**Подключить ISBT 128**

#### <span id="page-37-1"></span>**2.9.27 GS1-128**

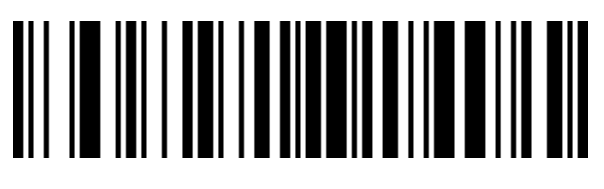

Подключение GS1-128

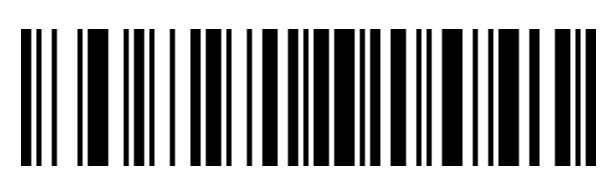

Отключение GS1-128

<span id="page-37-2"></span>**2.9.28 UPC-A**

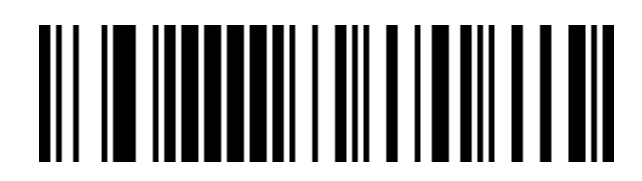

Подключение UPC-A

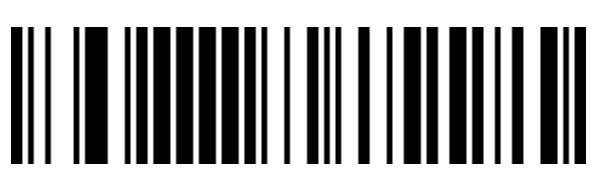

Отключение UPC-A

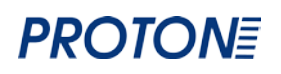

#### <span id="page-38-0"></span>**2.9.29 UPC-A – проверка символов**

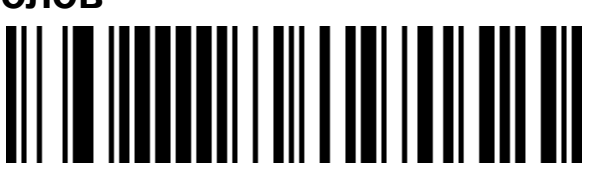

Отправлять UPC-A проверку символов (по умолчанию)

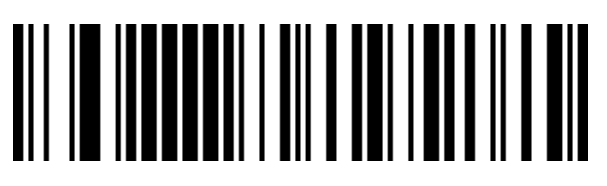

Не отправлять UPC-A проверку символов

<span id="page-38-1"></span>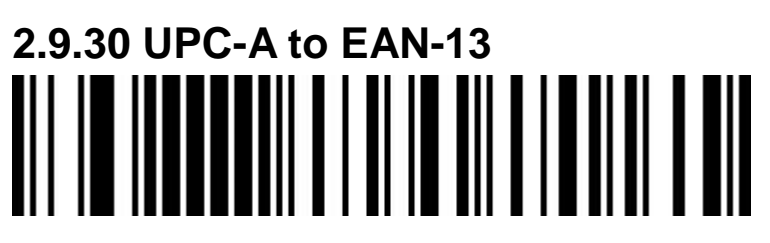

**Подключить UPC-A to EAN-13**

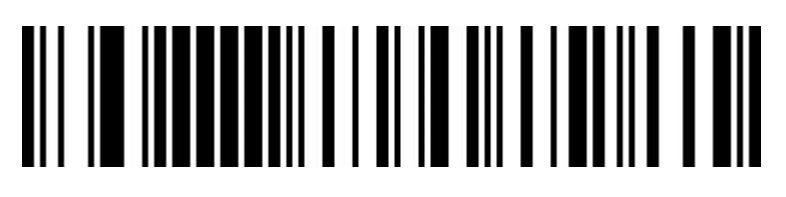

**Отключить UPC-A to EAN-13(по умолчанию)**

<span id="page-38-2"></span>**2.9.31 UPC-E**

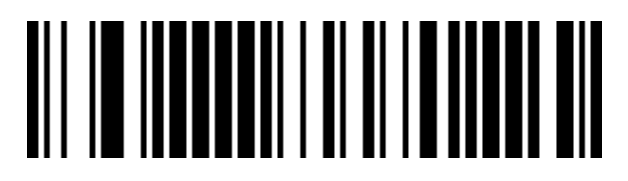

Подключение UPC-E

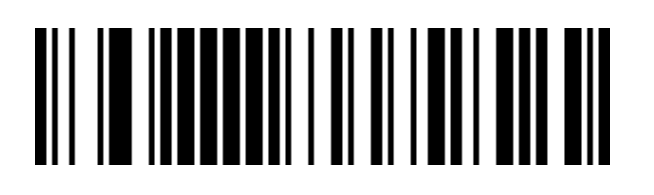

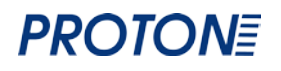

Отключение UPC-E

#### <span id="page-39-0"></span>**2.9.32 UPC-E – проверка символов**

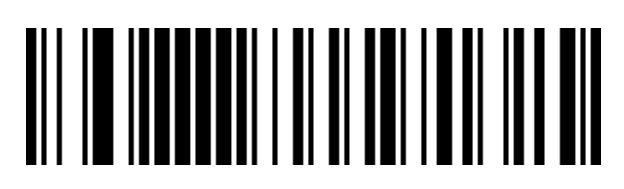

Отправлять UPC-E проверку символов (по умолчанию)

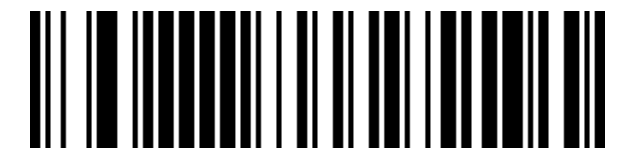

Не отправлять UPC-E проверку символов

# <span id="page-39-1"></span>**2.9.33 UPC-E to UPC-A**

#### **Подключить UPC-E to UPC-A**

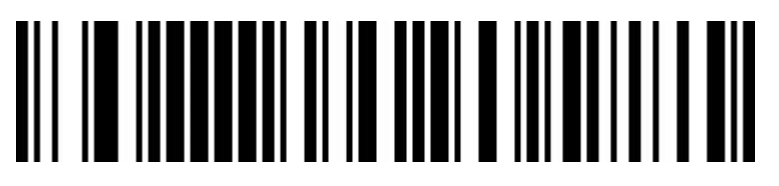

**Отключить UPC-E to UPC-A(по умолчанию)**

<span id="page-39-2"></span>**2.9.34 EAN/JAN-8**

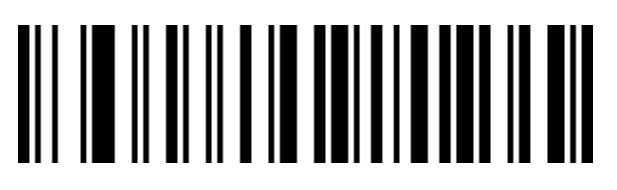

Подключение EAN/JAN-8

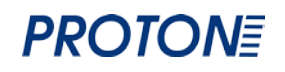

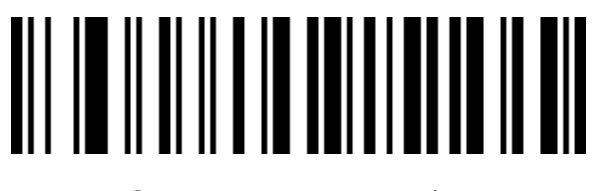

Отключение EAN/JAN-8

<span id="page-40-0"></span>**2.9.35 EAN/JAN-13**

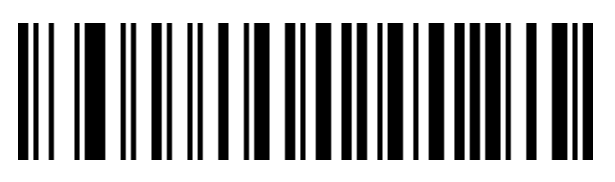

Подключение EAN/JAN-13

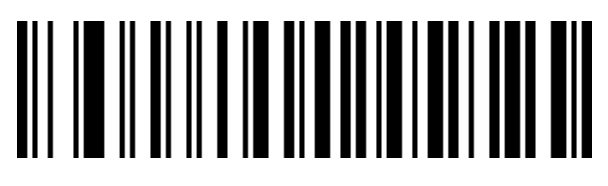

Отключение EAN/JAN-13

#### <span id="page-40-1"></span>**2.9.36 UPC/EAN/JAN Приложенный код**

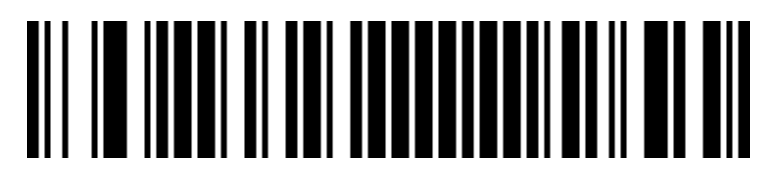

Игнорировать UPC/EAN/JAN Приложенный код (по умолчанию)

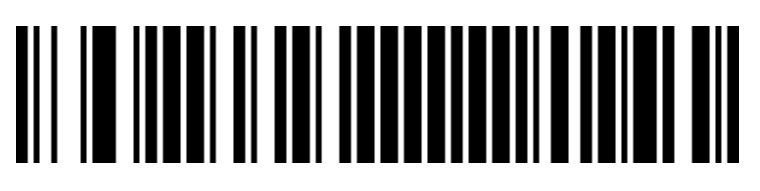

Декодировать UPC/EAN/JAN приложенный код

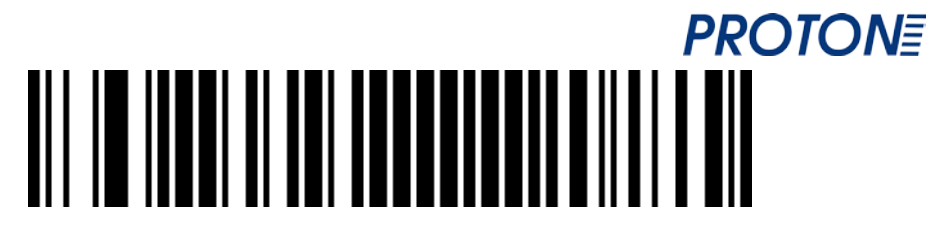

Самоиндукция UPC/EAN/JAN Приложенный код

<span id="page-41-0"></span>**2.9.37 EAN13 to ISBN**

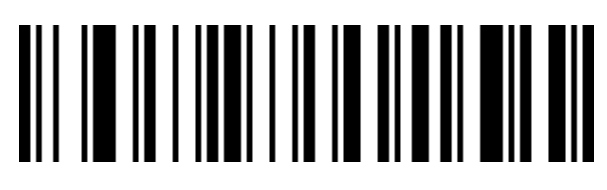

Подключение EAN13 to ISBN

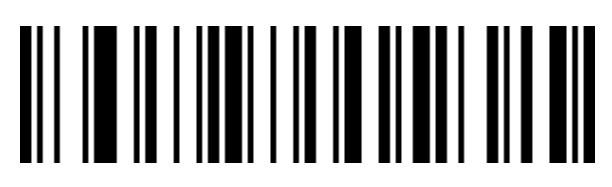

Отключение EAN13 to ISBN (по умолчанию)

<span id="page-41-1"></span>**2.9.38 EAN13 to ISSN**

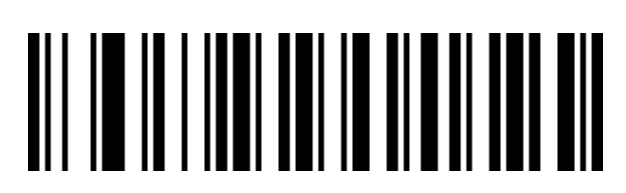

Подключение EAN13 to ISSN

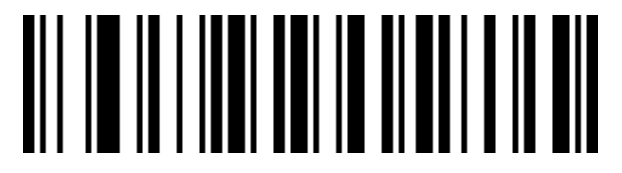

Отключение EAN13 to ISSN (по умолчанию)

<span id="page-41-2"></span>**2.9.39 GS1 DataBar**(**RSS14**)

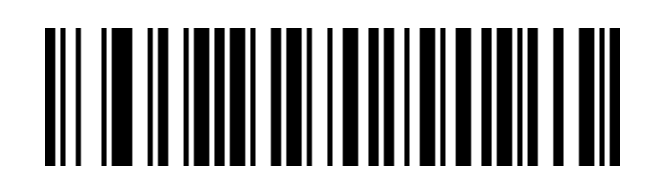

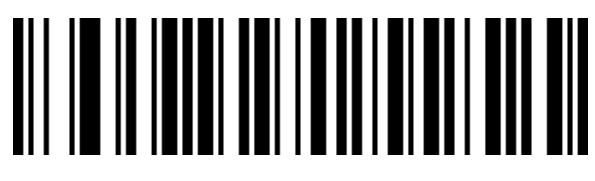

Отключение GS1 DataBar

#### <span id="page-42-0"></span>**2.9.40 GS1 DataBar Limited**

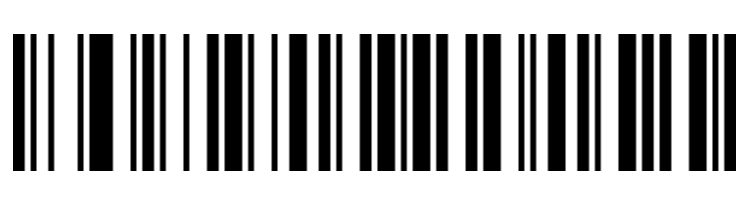

Подключение GS1 Data Bar Limited

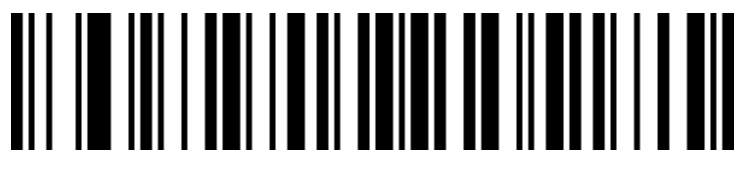

Отключение GS1 Data Bar Limited

<span id="page-42-1"></span>**2.9.41 GS1 Data Bar Expanded**

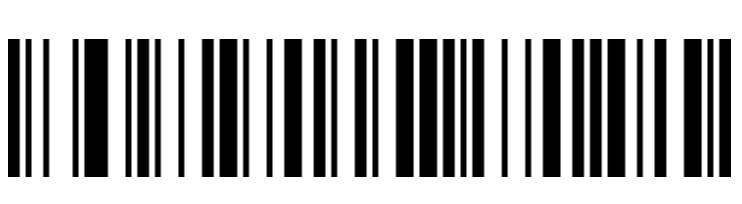

Подключение GS1 Data Bar Expanded

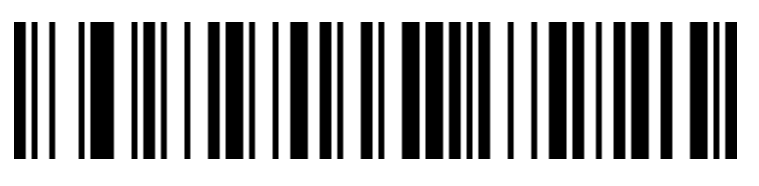

Отключение GS1 Data Bar Expanded

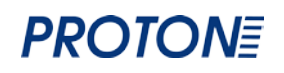

#### <span id="page-43-0"></span>**2.9.42 PDF417**

# <u>AIT IN INNILLI TUNNILLI ILI</u>

Подключение PDF417

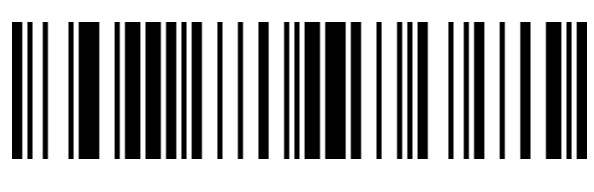

Отключение PDF417

<span id="page-43-1"></span>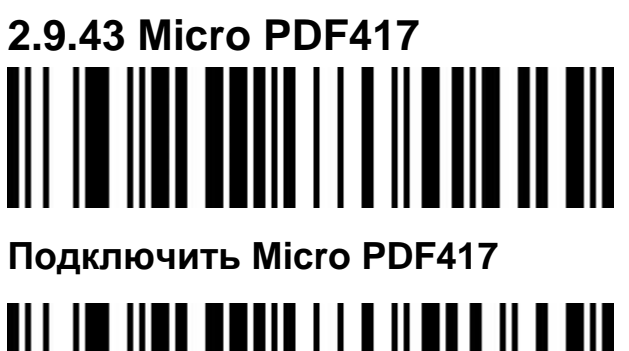

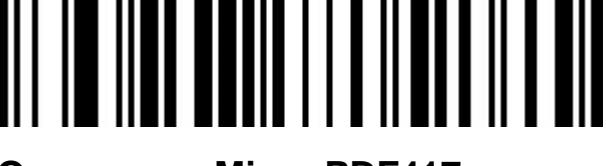

**Отключить Micro PDF417**

<span id="page-43-2"></span>**2.9.44 QR Code**

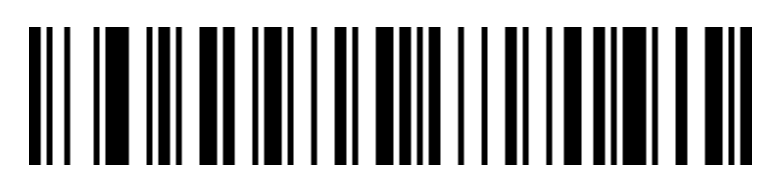

Подключение QR

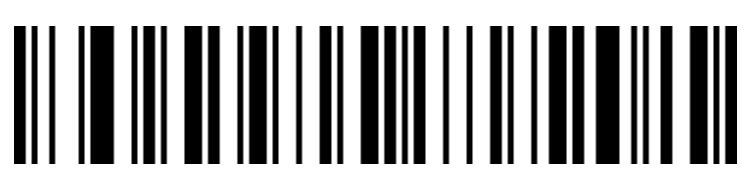

Отключение QR

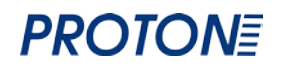

<span id="page-44-0"></span>**2.9.45 Micro QR**

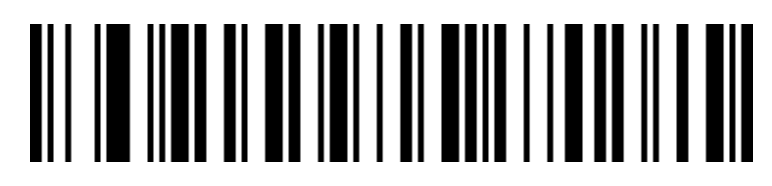

Подключение Micro QR

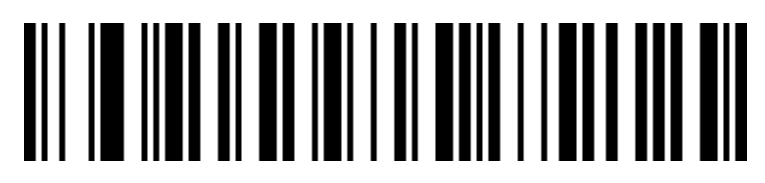

Отключение Micro QR

<span id="page-44-1"></span>**2.9.46 Data Matrix**

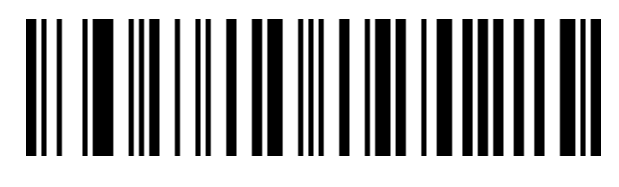

Подключение Data Matrix

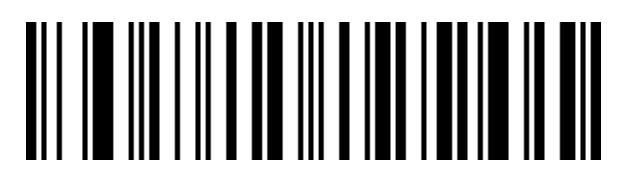

Отключение Data Matrix

<span id="page-44-2"></span>**2.9.47 Aztec Code**

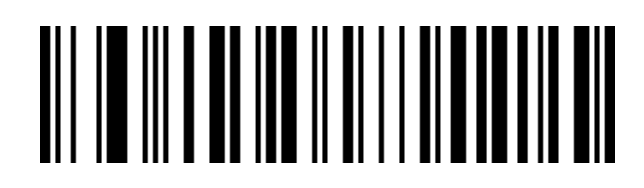

Подключение Aztec

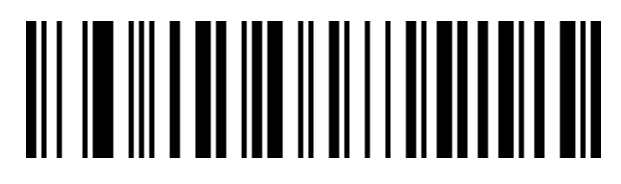

Отключение Aztec

#### <span id="page-45-0"></span>**2.10 Пользовательские префикс настройки на выходе**

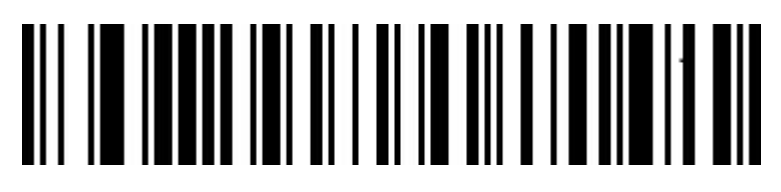

Подключить пользовательские префиксы output

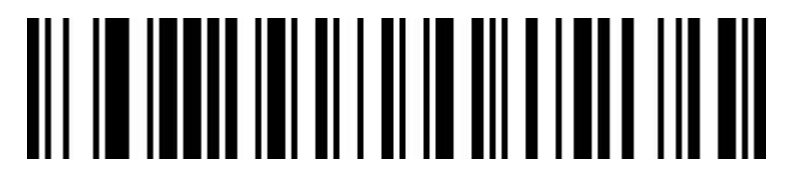

Отлючить пользовательские префиксы output(по умолчани ю)

Редактирование

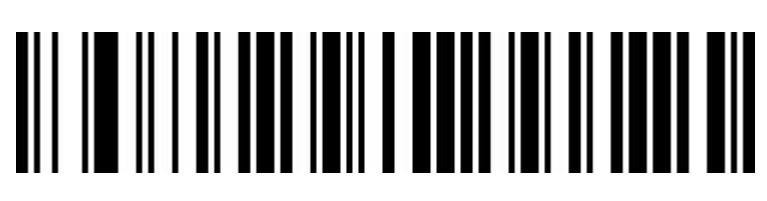

Очистить пользовательские префиксы

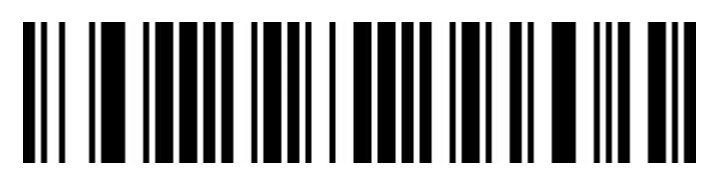

Пользовательские префиксы

После сканирования этого штрих-кода вы можете установить любой префикс Barcode таблицы ID

#### <span id="page-45-1"></span>**2.11 Установка пользовательских конечных настроек (суффиксов)**

**Выход**

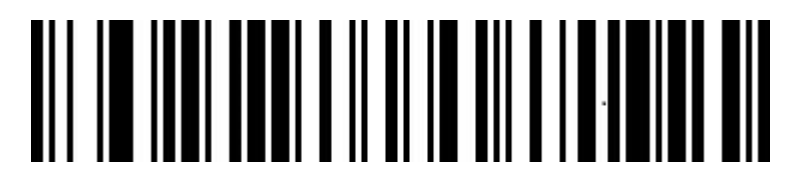

**Показать пользовательские конечные настройки/суффиксы**

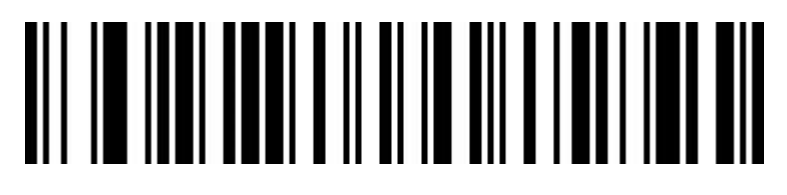

Отключить пользовательские настройки(по умолчани ю)

**Редактирование**

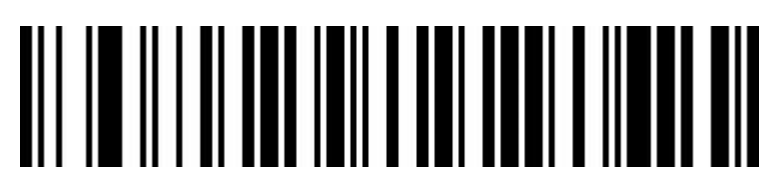

**Очистить пользовательские конечные настройки/суффиксы**

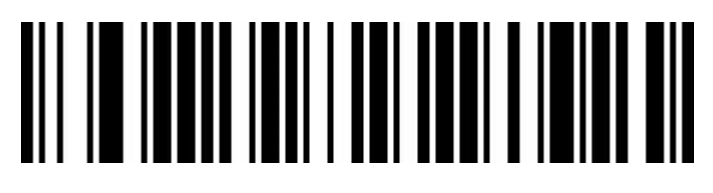

**Пользовательские конечные настройки/суффиксы**

После сканирования этого штрих-кода вы можете установить любой суффикс Barcode таблицы ID

#### <span id="page-46-0"></span>**2.12 Code ID**

**Выход**

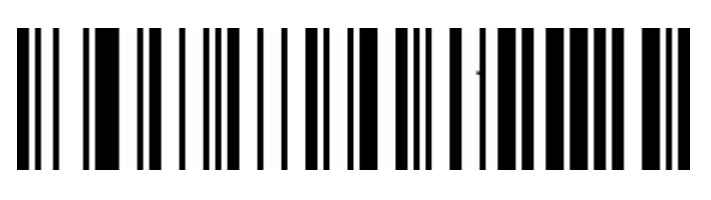

Отключить **CODE ID**(по умолчанию)

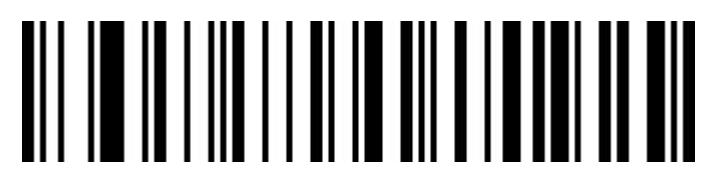

**Подключить CODE ID до Barcode**

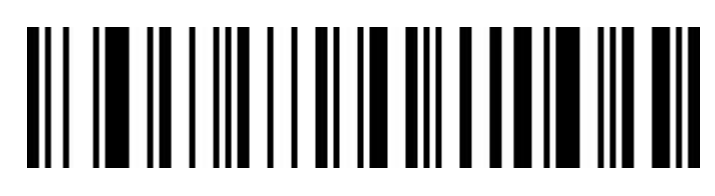

#### **Подключить CODE ID после Barcode**

**Редактирование**

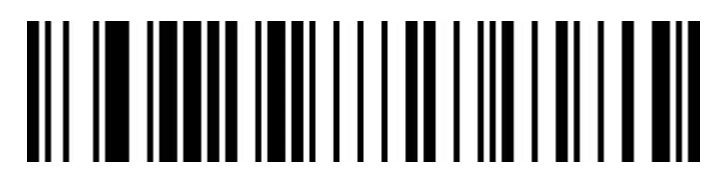

#### **User-defined CODE ID**

После сканирования этого штрих-кода вы можете установить любой префикс Barcode таблицы ID

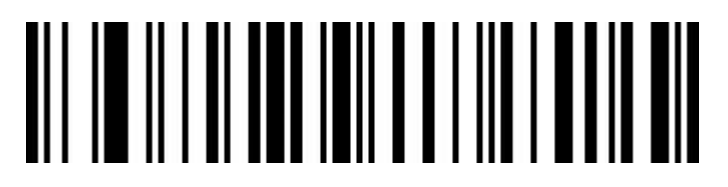

**Очистить пользовательские настройки CODE ID**

<span id="page-47-0"></span>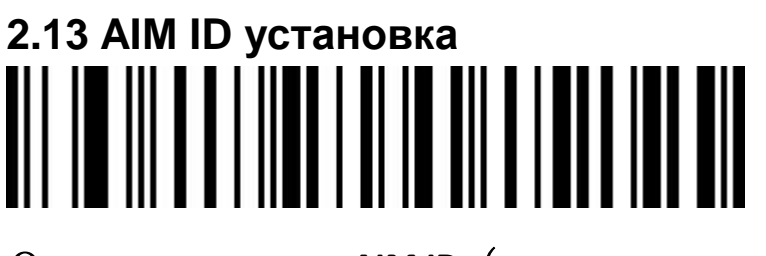

Отключить **AIM ID**(по умолчанию)

**Подключить AIM ID до Barcode**

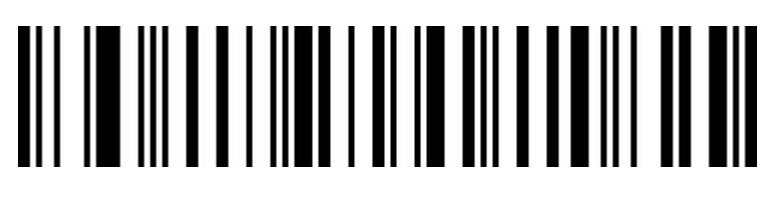

**Подключить AIM ID после Barcode**

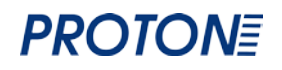

<span id="page-48-0"></span>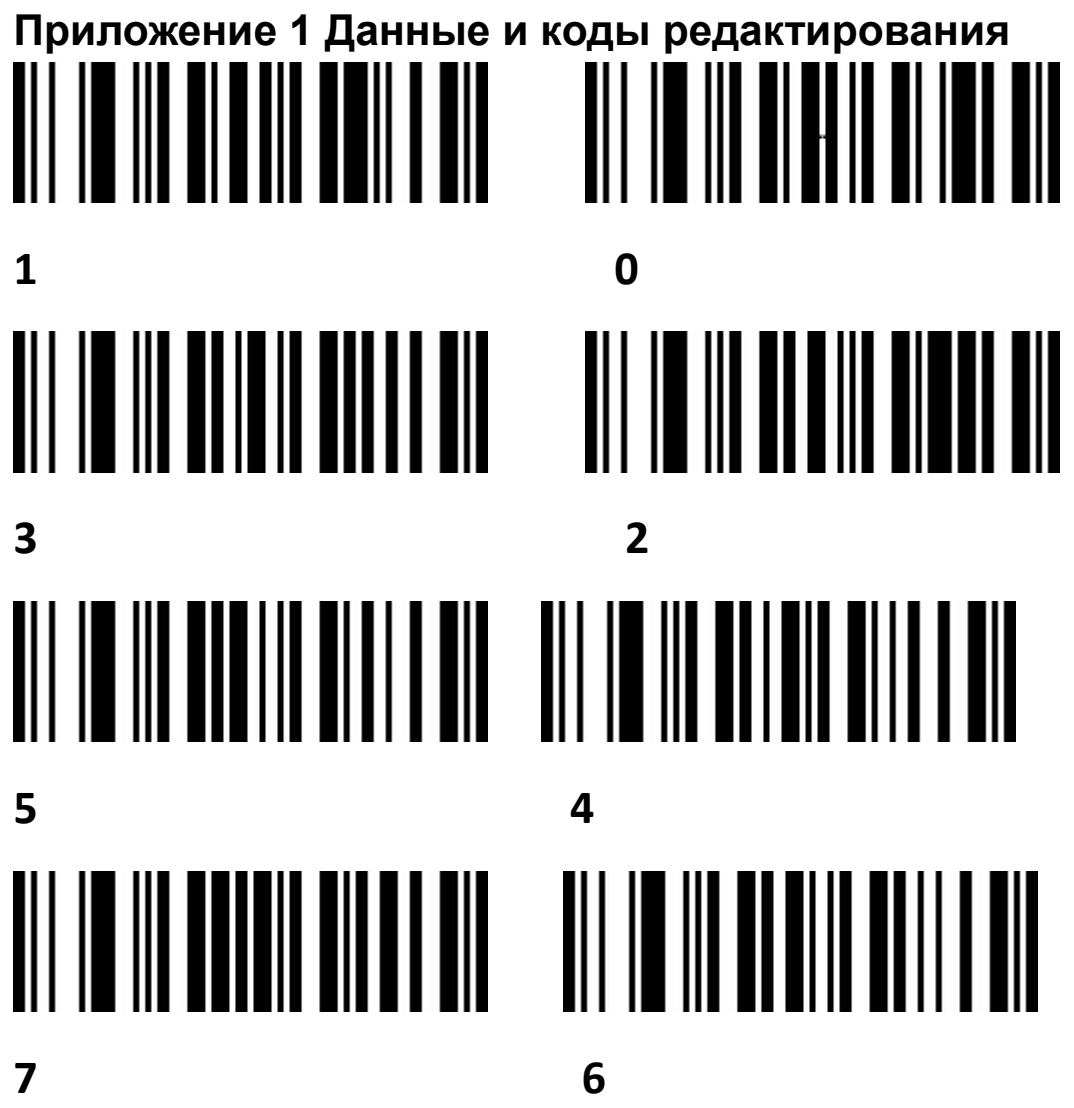

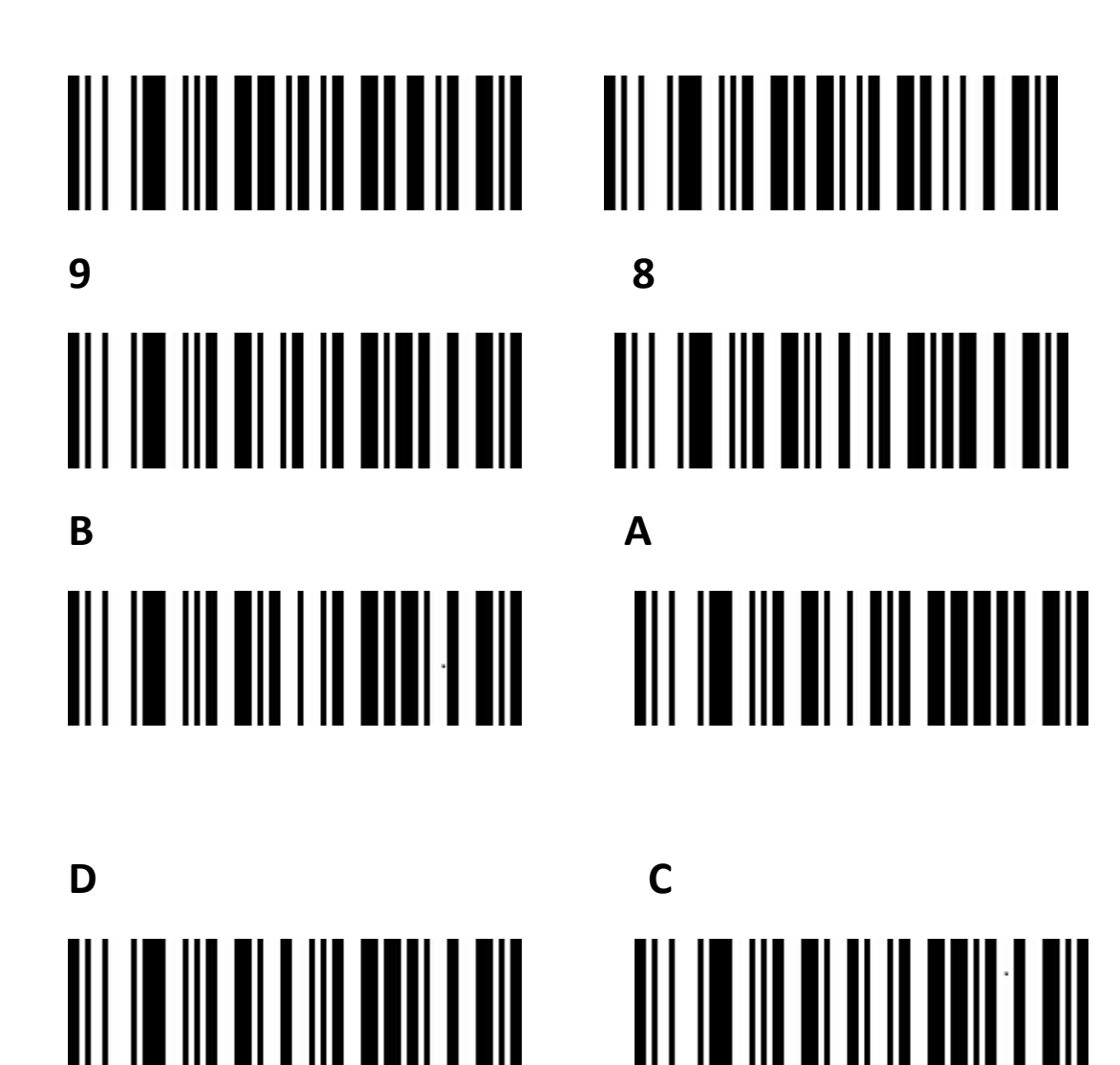

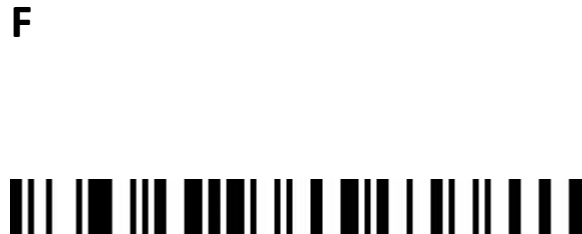

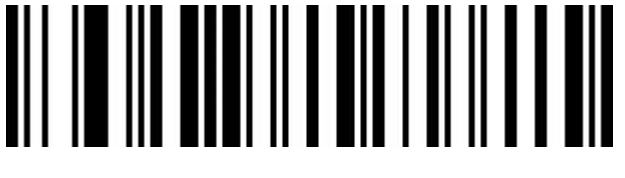

Сохранить

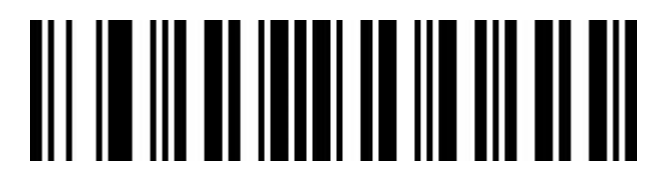

Удалить все прочитанные данные

E

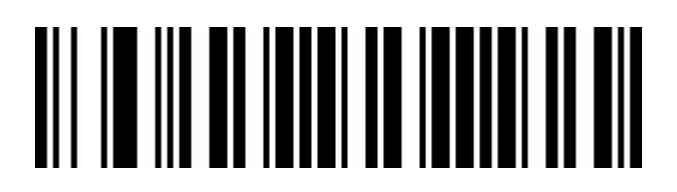

Отменить текущие настройки

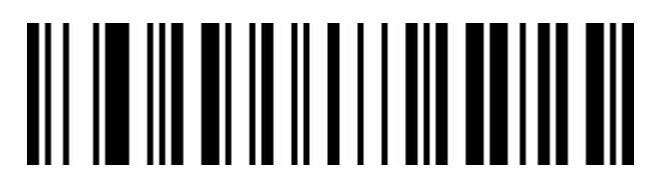

Отменить данные, прочитанные в последний раз

#### <span id="page-50-0"></span>Приложение 2 Идентификационная таблица типов кодов

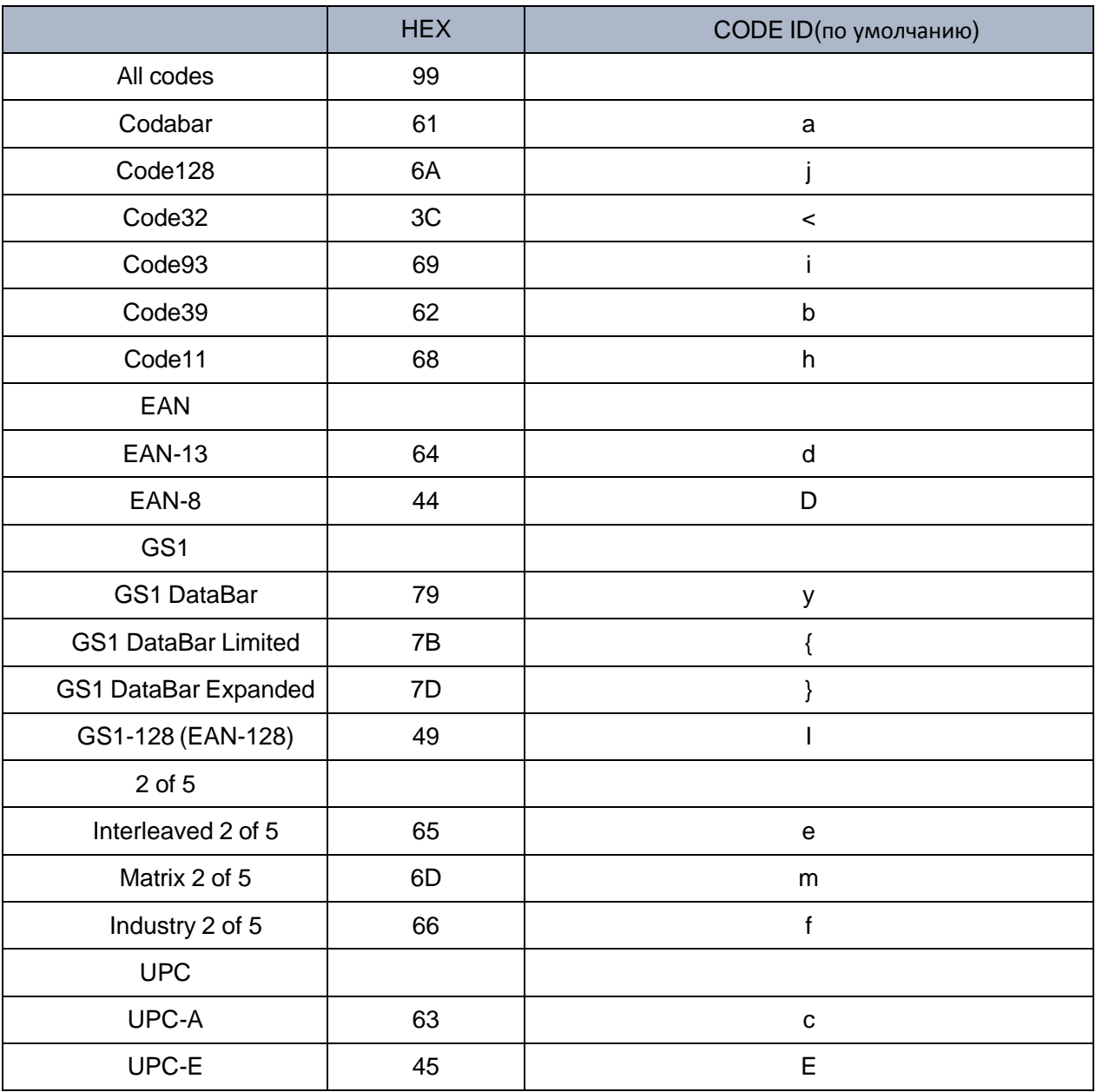

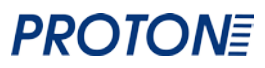

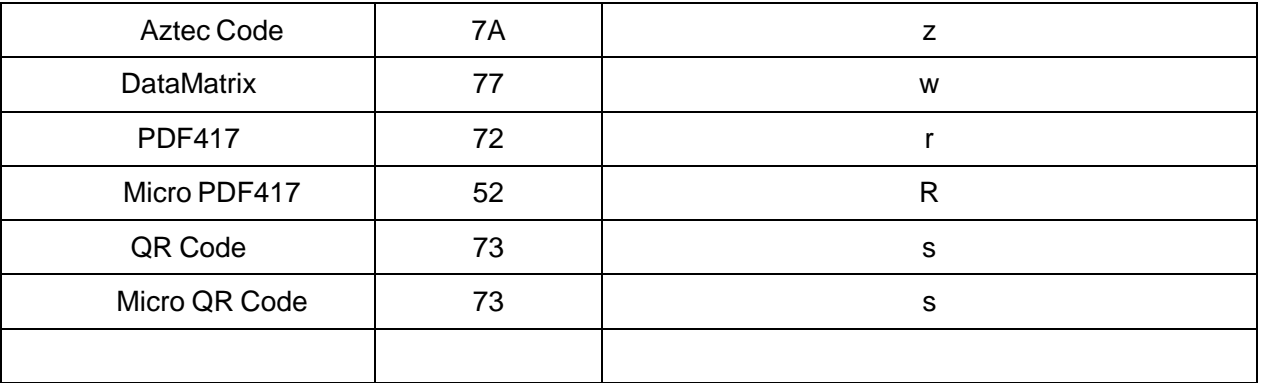

#### <span id="page-51-0"></span>Приложение 3 eyeball character ASCII table

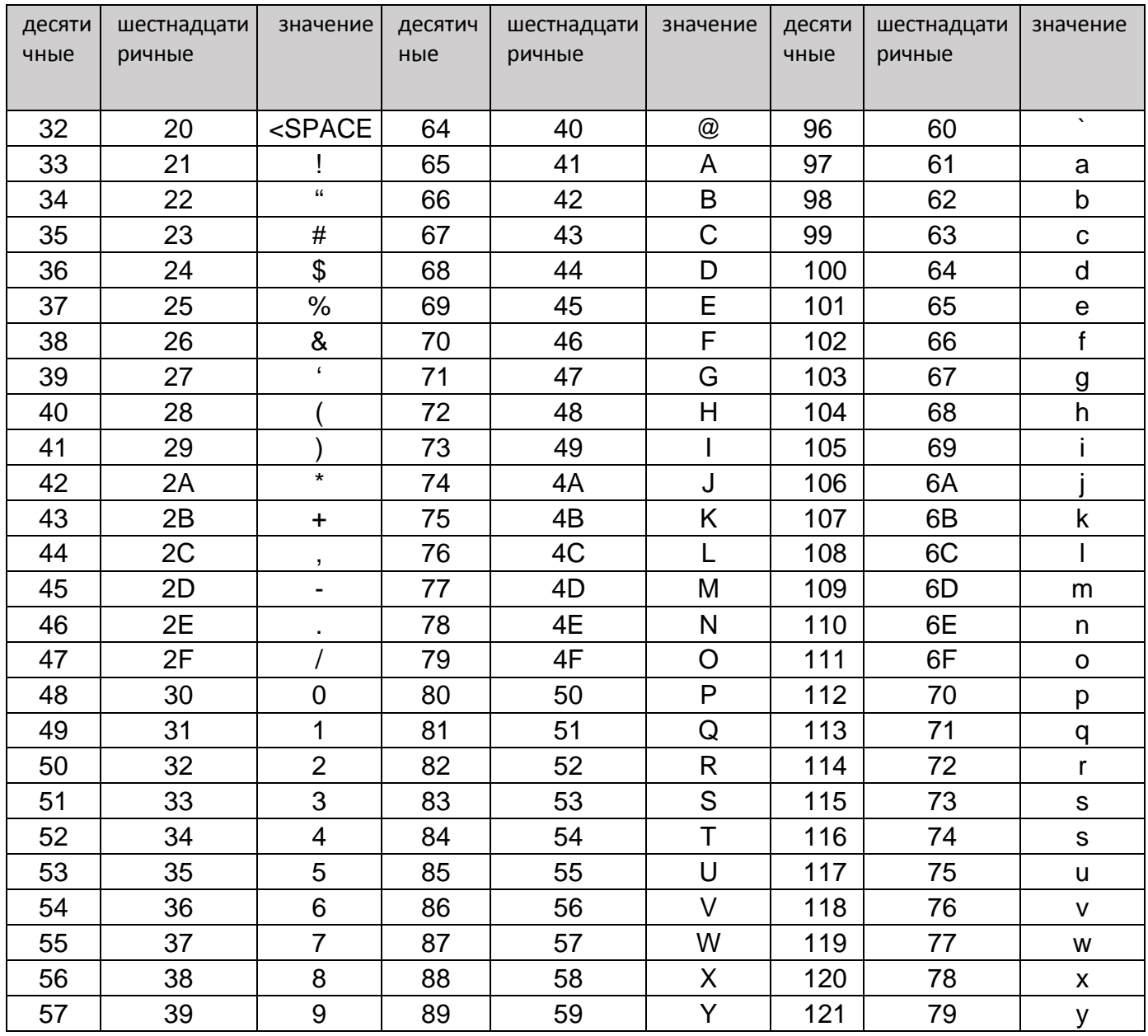

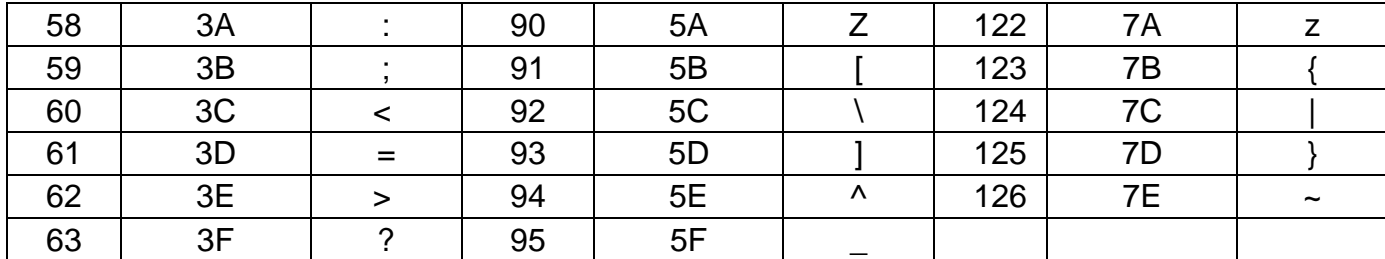

#### <span id="page-52-0"></span>**Приложение 4 операционные метки**(**USB клавиатура**)

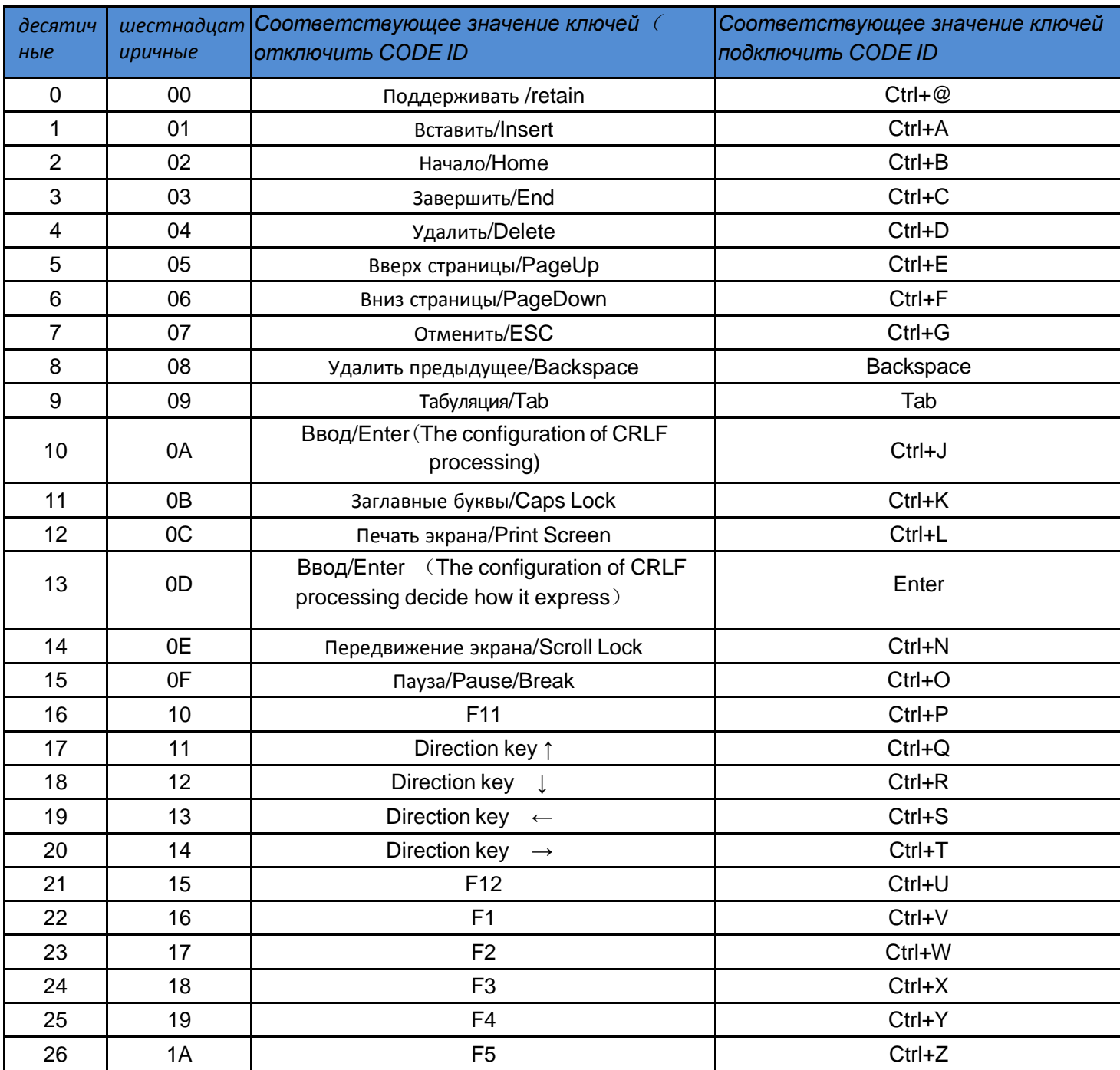

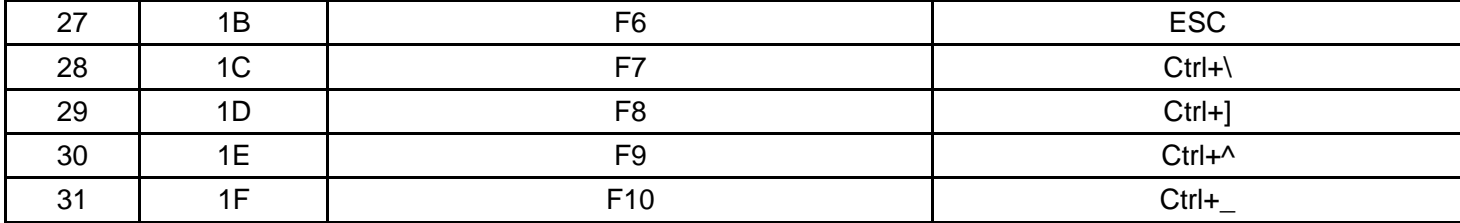

#### <span id="page-53-0"></span>**Приложение 5 операционные метки (серийный порт** and USB-VCOM)

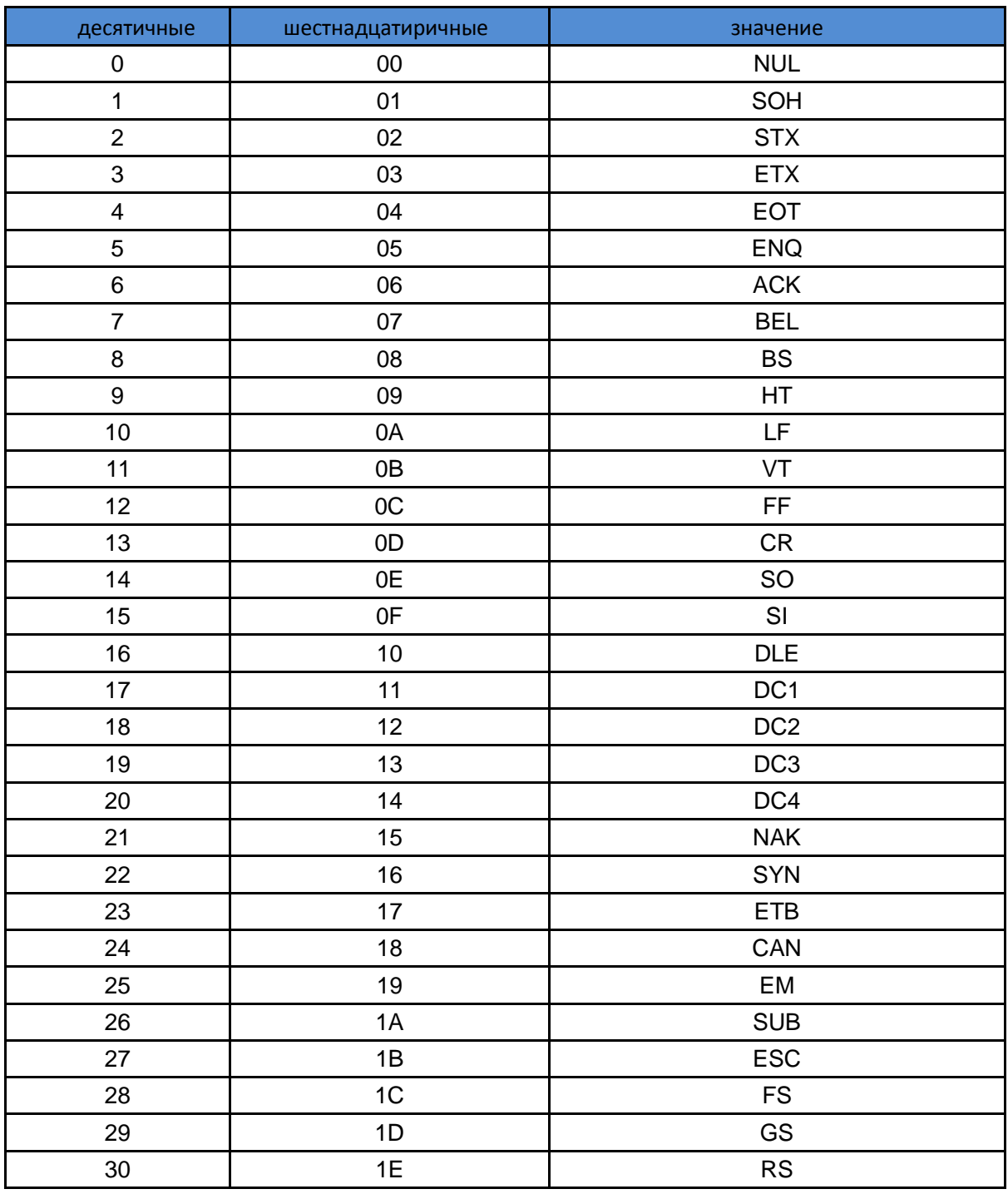

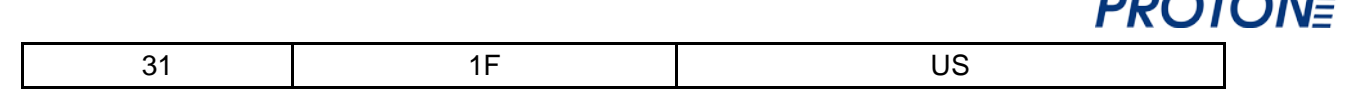

**DOOTO !!!** 

#### <span id="page-54-0"></span>Конфигурация. Инструкция и примеры конфигурации

1. Отсканируйте «открыть пользовательские начальные настройки выхода»

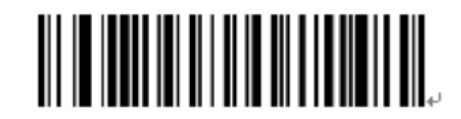

2. Отсканируйте «пользовательские настройки»

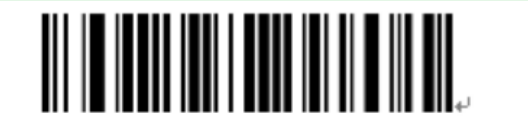

При успешном сканировании сканнер пошлет звуковой сигнал, сканироваие второй раз будет считаться ошибкой и все последующие операции будут ошибочными.

После сканирования штрих-кодов «открыть пользовательские начальные настройки выхода» и «пользовательские настройки» продолжите настройку суффиксов и префиксов.

Вы можете редактировать 10 префиксов или суффиксов. Чтобы быть уверенным в правильности ответа/выхода, установите сначала «настройку пользовательских префиксов и суффиксов».

Пример 1.: Добавление XYZ ко всем типам штрих-кодов как префикс.

Смотрим Приложение 2, где НЕХ значение для всех кодов «99». Смотрим Приложение 3, где НЕХ значение для «XYZ» является «58,59,5A». Сначала сканируем «пользовательские начальные настройки» см .........., слышим подтверждающий двойной звуковой сигнал, затем сканируем 9.9.5.8.5.9.5.А и сохраняем. Установка завершена.

Пример 1.2. Добавление «Q» в коде QR как префикса.

Смотрим Приложение 2, где значение HEX для QR «73». Смотрим Приложение 3, где значение HEX для «Q» является «51». Сначала сканируем «пользовательские начальные настройки», слышим подтверждающий двойной звуковой сигнал, затем сканируем 7,3,5,1 и сохраняем. Установка завершена.

Пример 1.3. Удаление пользовательской начальной настройки в «QR» коде

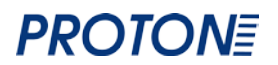

Если при редактировании пользовательских настроек префикса и суффикса, вы не добавите значение и/или не сохраните значение, пользовательские начальные и/или конечные настройки будут удалены.

#### Внимание:

Если префикс един для всех типов штрих-кодов то после вышеописанных действий в коде «QR», префикс, который вы установите будет применен ко всем типам штрих-кодов.

Если вам нужно удалить все префиксы и суффиксы для всех типов штрих-кодов, сканируйте «удалить все пользовательские начальные настройки» и «удалить все пользовательские конечные настройки»

Если вам нужно изменить отсканированный штрих-код до сохранения, вы можете считать штрихкод «отменить ранее считанные данные» или «отменить строку в ранее считанных данных».

Если вам нужно отказаться от ранее установленной конфигурации, отсканируйте «удалить текущие настройки».

#### Пример 1.4. Обновление скорости интерфейса USB

Если компьютер обладает низкими эксплуатационными характеристиками, то для обеспечения точности при передаче информации необходимо войти в пользовательские настройки скорости и установить меньшую скорость, приблизительно 50 ms для интерфейса USB через порт клавиатуры. Сначала сканируйте штрих код «пользовательские настройки скорости», затем сканируйте «5, 0» в Приложении 1. Сохраните настройку.